## **Instrucciones de servicio**

**Sensor de radar para la medición continua de nivel**

# **VEGAPULS Air 41**

Equipo autárquico con transmisión de valores de medición por radio

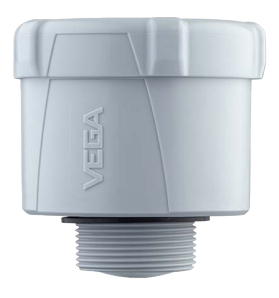

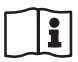

Document ID: 64808

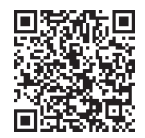

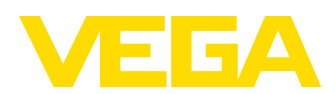

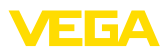

## Índice

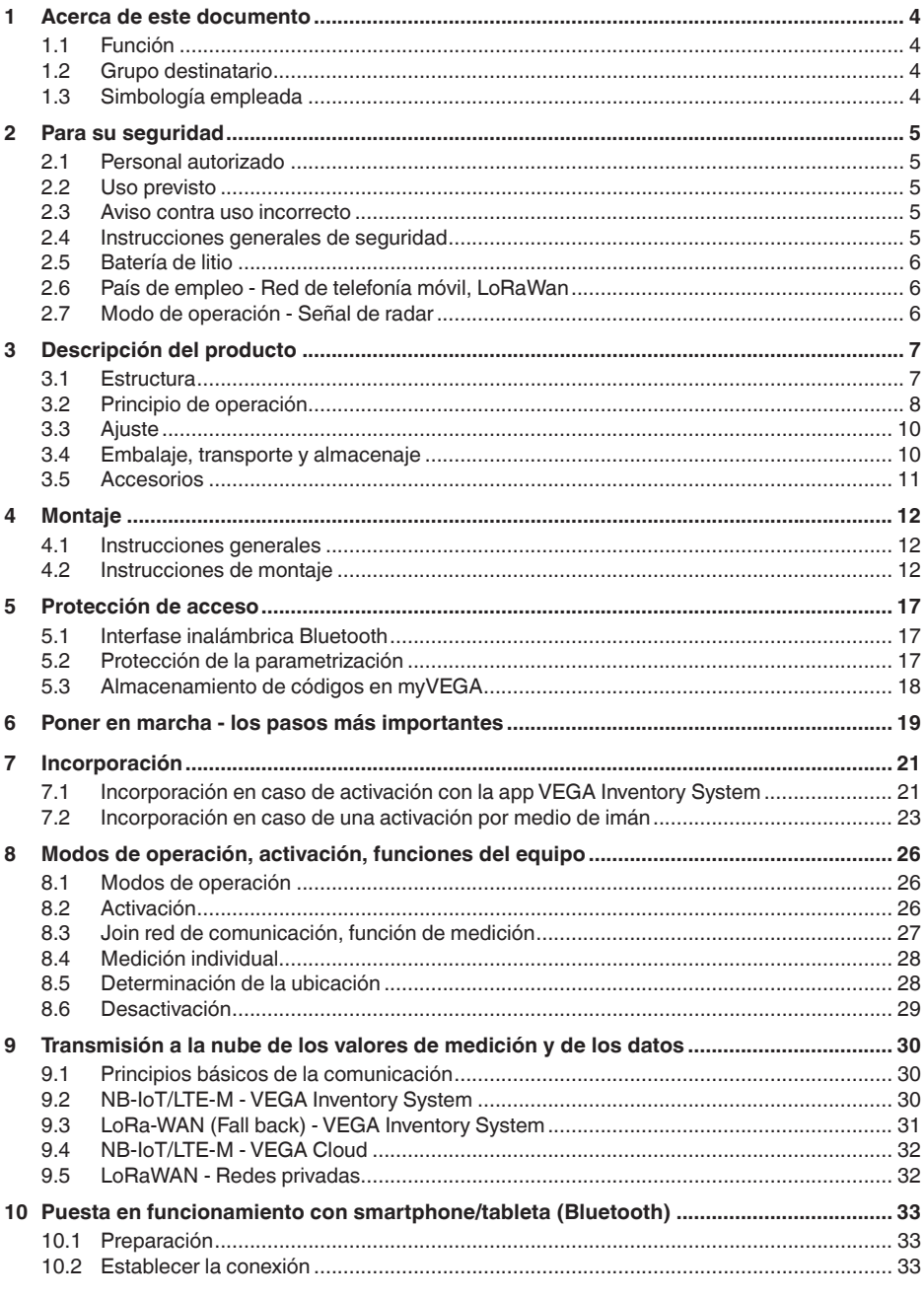

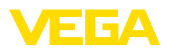

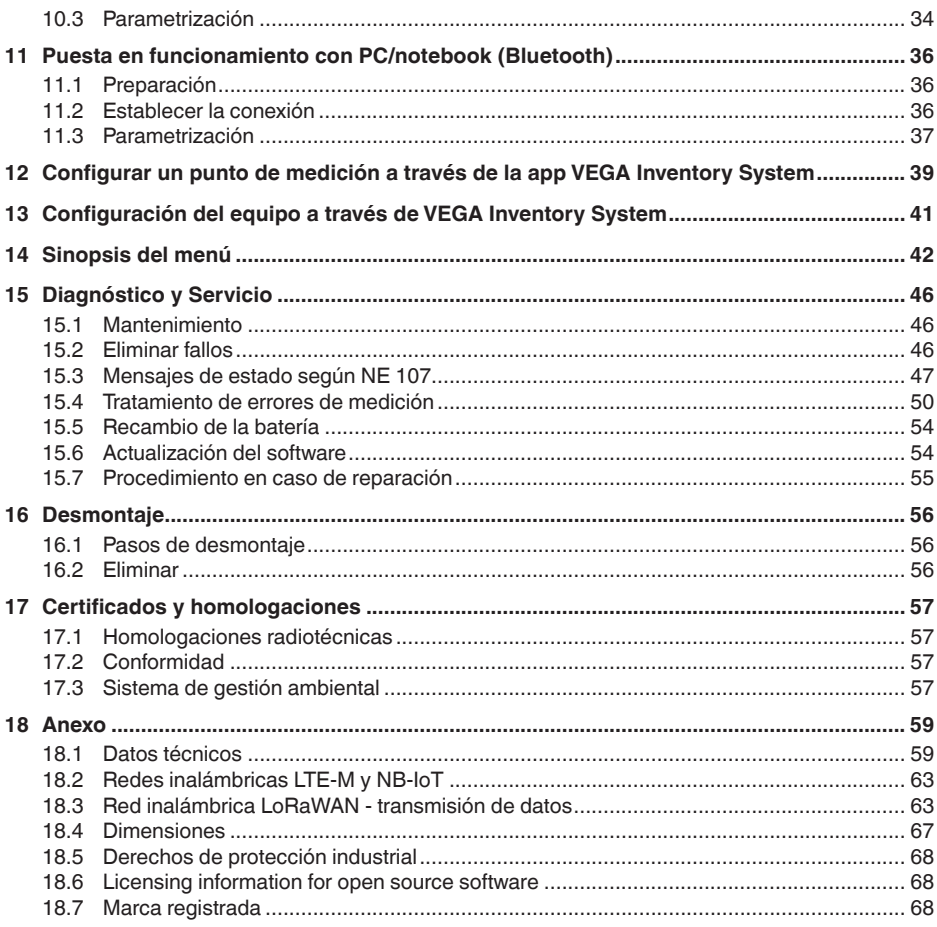

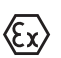

Instrucciones de seguridad para zonas Ex:

En caso de aplicaciones Ex atender las instrucciones de seguridad específicas Ex. Las mismas están anexas en forma de documentación en cada instrumento con homologación Ex y forman parte del manual de instrucciones.

Estado de redacción: 2023-10-26

<span id="page-3-1"></span><span id="page-3-0"></span>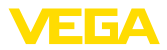

### **1 Acerca de este documento**

### **1.1 Función**

Las presentes instrucciones ofrecen la información necesaria para el montaje, la conexión y la puesta en marcha, así como importantes indicaciones para el mantenimiento, la eliminación de fallos, la seguridad y el recambio de piezas. Por ello es necesario proceder a su lectura antes de la puesta en marcha y guardarlas en todo momento al alcance de la mano en las proximidades inmediatas del equipo como parte integrante del producto.

### **1.2 Grupo destinatario**

Este manual de instrucciones está dirigido al personal cualificado. El contenido de esta instrucción debe ser accesible para el personal cualificado y tiene que ser aplicado.

### **1.3 Simbología empleada**

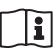

#### **ID de documento**

Este símbolo en la portada de estas instrucciones indica la ID (identificación) del documento. Entrando la ID de documento en [www.vega.com](http://www.vega.com) se accede al área de descarga de documentos.

**Información, indicación, consejo:** Este símbolo hace referencia a información adicional útil y consejos para un trabajo exitoso.

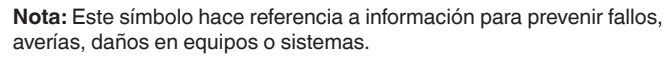

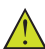

**Atención:** El incumplimiento de las indicaciones marcadas con este símbolo puede causar daños personales.

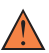

**Atención:** El incumplimiento de las indicaciones marcadas con este símbolo puede causar lesiones graves o incluso la muerte.

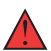

**Peligro:** El incumplimiento de las indicaciones marcadas con este símbolo puede causar lesiones graves o incluso la muerte.

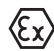

#### **Aplicaciones Ex**

Este símbolo caracteriza instrucciones especiales para aplicaciones Ex.

**• Lista**

El punto precedente caracteriza una lista sin secuencia obligatoria

#### **1 Secuencia de procedimiento**

Los números precedentes caracterizan pasos de operación secuenciales.

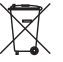

#### **Eliminación**

Este símbolo caracteriza instrucciones especiales para la eliminación.

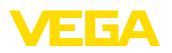

### <span id="page-4-0"></span>**2 Para su seguridad**

### <span id="page-4-1"></span>**2.1 Personal autorizado**

Todas las operaciones descritas en esta documentación tienen que ser realizadas exclusivamente por personal cualificado y autorizado.

Al realizar trabajos en y con el equipo hay que llevar siempre el equipo de protección requerido.

### <span id="page-4-2"></span>**2.2 Uso previsto**

El VEGAPULS Air 41 es un sensor de operación autárquica para la medición continua de nivel.

Informaciones detalladas sobre el campo de aplicación se encuentran en el capítulo "*Descripción del producto*".

La seguridad del funcionamiento del instrumento está dada solo en caso de un uso previsto según las especificaciones del manual de instrucciones, así como según como las instrucciones complementarias que pudiera haber.

### <span id="page-4-3"></span>**2.3 Aviso contra uso incorrecto**

En caso de un uso inadecuado o no previsto de este equipo, es posible que del mismo se deriven riegos específicos de cada aplicación, por ejemplo un rebose del depósito debido a un mal montaje o mala configuración. Esto puede tener como consecuencia daños materiales, personales o medioambientales. También pueden resultar afectadas las propiedades de protección del equipo.

### <span id="page-4-4"></span>**2.4 Instrucciones generales de seguridad**

El equipo se corresponde con el nivel del desarrollo técnico bajo consideración de las prescripciones y directivas corrientes. Solo se permite la operación del mismo en un estado técnico impecable y seguro. La empresa operadora es responsable de una operación sin fallos del equipo. En caso de un empleo en medios agresivos o corrosivos en los que un mal funcionamiento del equipo puede dar lugar a posibles riesgos, la empresa operadora tiene que asegurarse de la corrección del funcionamiento por medio de medidas apropiadas.

Hay que observar las indicaciones de seguridad de este manual de instrucciones, las normas de instalación específicas del país y las normas de seguridad y de prevención de accidentes vigentes.

Por razones de seguridad y de garantía, toda manipulación que vaya más allá de lo descrito en el manual de instrucciones tiene que ser llevada a cabo exclusivamente por parte de personal autorizado por nosotros. Están prohibidas explícitamente las remodelaciones o los cambios realizados por cuenta propia. Por razones de seguridad, solo se permite el empleo de los accesorios mencionados por nosotros.

Para evitar posibles riesgos, hay que atender a los símbolos e indicaciones de seguridad puestos en el equipo.

La reducida potencia emitida del sensor de radar y el módulo de radio integrado LTE-NB1, LTE-CAT-M1 o LoRa-WAN se encuentra

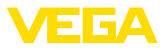

muy por debajo de los valores límite homologados internacionalmente. Por ello, en caso de un uso previsto no cabe esperar ningún efecto nocivo para la salud. El ancho de banda de la frecuencia de emisión se indica en el capítulo "*Datos técnicos*".

### <span id="page-5-0"></span>**2.5 Batería de litio**

La alimentación de tensión del equipo se lleva a cabo por medio de una batería de litio recambiable. Con ello, el aparato está protegido suficientemente en caso de un uso previsto del mismo con la tapa cerrada dentro del margen de temperatura y de presión indicados en los datos técnicos.

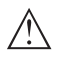

#### **Indicaciones:**

Observe al respecto las indicaciones de seguridad específicas incluidas con el material suministrado con el equipo.

### <span id="page-5-1"></span>**2.6 País de empleo - Red de telefonía móvil, LoRaWan**

Con la selección del país o de la región de empleo se determinan ajustes específicos del país para la transmisión a la red de telefonía móvil o LoRaWan. Por ello es estrictamente necesario ajustar el país o la región de empleo con la configuración del equipo específica del pedido o al comienzo de la puesta en marcha en el menú de configuración por medio de la correspondiente herramienta de configuración.

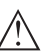

#### **Cuidado:**

La operación del equipo sin una selección o con un país o una región de empleo incorrectos puede provocar un mal funcionamiento y representa además una violación de las disposiciones de las autorizaciones radiotécnicas del país o de la región correspondientes.

### <span id="page-5-2"></span>**2.7 Modo de operación - Señal de radar**

Por medio del modo de operación se definen los ajustes específicos del país o de la región para las señales de radar. Es estrictamente necesario ajustar el modo de operación en el menú de configuración por medio de la correspondiente herramienta de configuración al principio de la puesta en marcha.

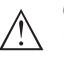

#### **Cuidado:**

La operación del equipo sin haber seleccionado el modo de operación adecuado representa una violación de las disposiciones de las autorizaciones radiotécnicas del país o de la región correspondiente.

Encontrará más información en el documento "*Homologaciones radiotécnicas*" en nuestro sitio web.

En nuestro sitio web encontrará las homologaciones de radio disponibles.

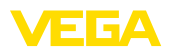

### <span id="page-6-0"></span>**3 Descripción del producto**

### <span id="page-6-1"></span>**3.1 Estructura**

**Material suministrado**

- El material suministrado incluye:
- Sensor de radar
- Tarjeta de identificación integrada para LTE (eSIM) (opcional)
- Imán para la activación
- Hoja informativa *Documentos y software* con:
	- Número de serie del instrumento
	- Código QR con enlace para escanear directamente
- Hoja informativa "*PINs y códigos*" con:
	- Código de acceso de Bluetooth
	- Identificador para red LoRaWAN (Device EUI, Application EUI, App Key)
- Hoja informativa "*Access protection*" con:
	- Código de acceso de Bluetooth
	- Código de acceso de red (autenticación/cifrado para telefonía móvil)
	- Código de acceso de emergencia Bluetooth
	- Código del dispositivo de emergencia
	- Identificador para red LoRaWAN (Device EUI, Application EUI, App Key)

El resto del material suministrado comprende:

- Documentación
	- Indicaciones de seguridad de la batería de metal de litio
	- Otras certificaciones en caso necesario
- **Información:**
	- En el manual de instrucciones también se describen las características técnicas, opcionales del equipo. El volumen de suministro correspondiente depende de la especificación del pedido.

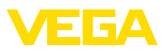

#### **Componentes**

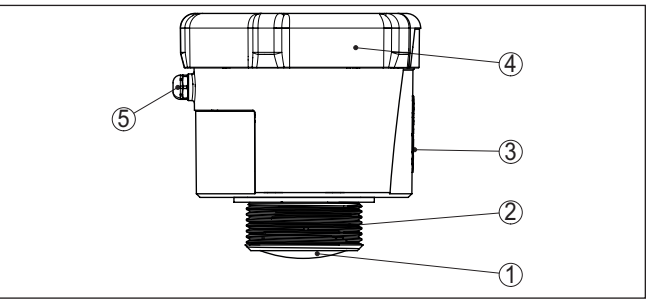

*Fig. 1: Componentes del sensor VEGAPULS Air 41 - ejemplo de versión con rosca G1½*

- *1 Antena de radar*
- *2 Conexión a proceso*
- *3 Superficie de contacto para la comunicación NFC*
- *4 Tapa*
- *5 Ventilación*

#### La placa de caracteristicas contiene los datos más importantes para la identificación y empleo del instrumento. **Placa de tipos**

- Tipo de instrumento
- Información sobre aprobaciones
- Informaciones para la configuración
- Datos técnicos
- Número de serie de los equipos
- Código QR para la identificación del equipo
- Código numérico para el acceso Bluetooth (opcional)
- Información del fabricante

**Documentos y software**

Existen las siguientes posibilidades para encontrar datos de pedido, documentos o software relativos a su equipo:

- Vaya a ["www.vega.com](http://www.vega.com)" e introduzca el número de serie de su dispositivo en el campo de búsqueda.
- Escanee el código QR en la placa de características.
- Abra la VEGA Tools app e introduzca el número de serie en "*Documentación*".

### **3.2 Principio de operación**

**Rango de aplicación**

VEGAPULS Air 41 es un sensor de radar autárquico con tecnología inalámbrica para la medición continua de nivel en depósitos y tangues.

El equipo es apropiado para prácticamente todos los líquidos y sólidos a granel.

Dependiendo de la versión, el montaje se lleva a cabo mediante rosca:

- $\bullet$  G11/<sub>2</sub>
- 1½ NPT
- R1½

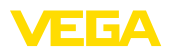

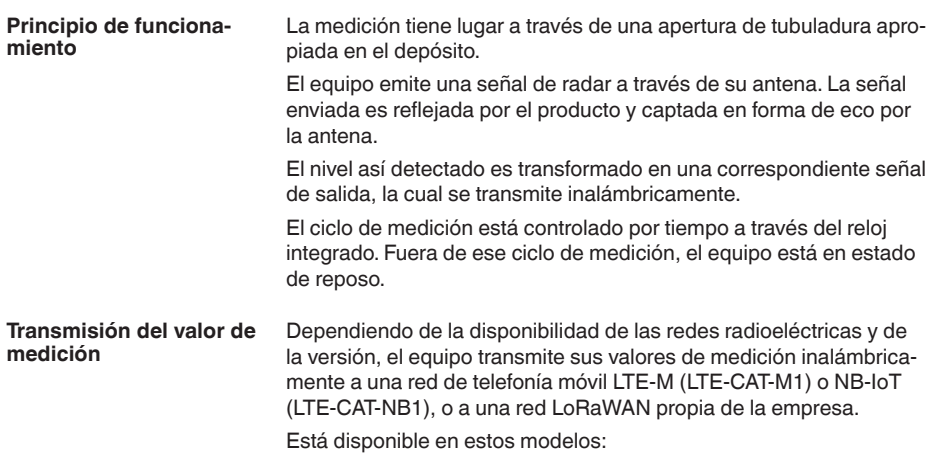

- Cellular (LTE-M/NB-IoT) + LoRa
- Cellular (LTE-M/NB-IoT)
- LoRa

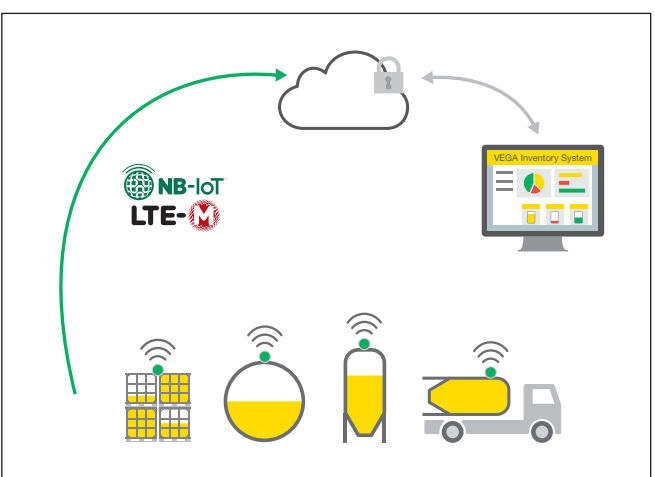

*Fig. 2: Transmisión inalámbrica de valores de medición a través de telefonía móvil*

La entrega y el análisis son llevados a cabo por un Asset Management System, p. ej. VEGA Inventory System.

**Alimentación de tensión**

El VEGAPULS Air 41 es alimentado con energía por medio de una batería recambiable.

Cuando adquiera baterías para el VEGAPULS Air 41:

Emplee exclusivamente baterías nuevas del tipo de batería y del fabricante especificados (ver el capítulo "*Datos técnicos*").

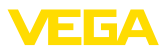

**Activación**

**Ajuste**

### **3.3 Ajuste**

El equipo se activa desde fuera sin contacto:

- Mediante imán
- Mediante técnica NFC a través de smartphone con VEGA Tools app

El equipo de dispone de un módulo Bluetooth integrado y puede configurarse a distancia mediante herramientas de configuración estándar:

- Smartphone/tableta (sistema operativo iOS o Android)
- PC/notebook con adaptador Bluetooth-USB (sistema operativo Windows)

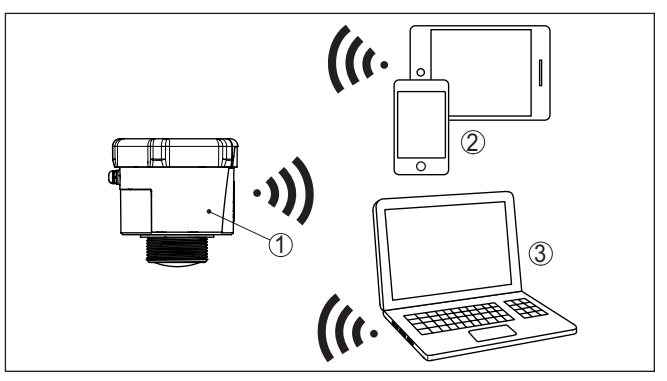

*Fig. 3: Conexión inalámbrica con dispositivos de configuración estándar mediante Bluetooth*

- *1 Sensor*
- *2 Smartphone/tableta*
- *3 PC/Notebook*

### **3.4 Embalaje, transporte y almacenaje**

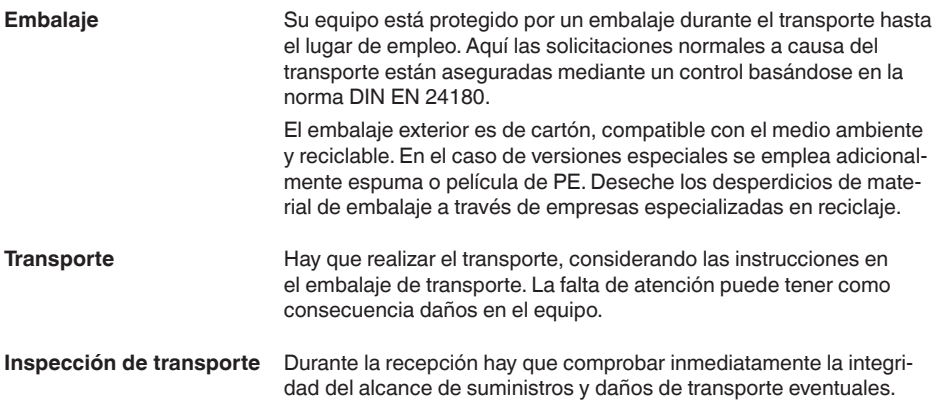

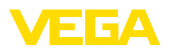

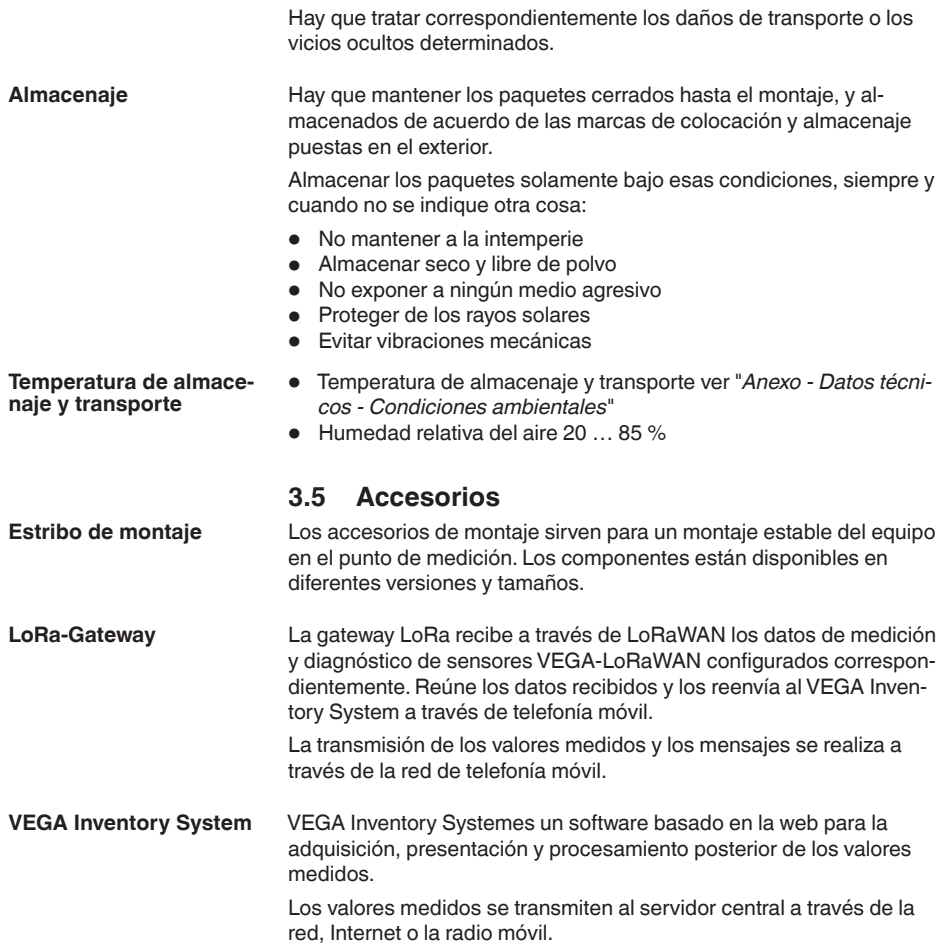

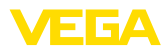

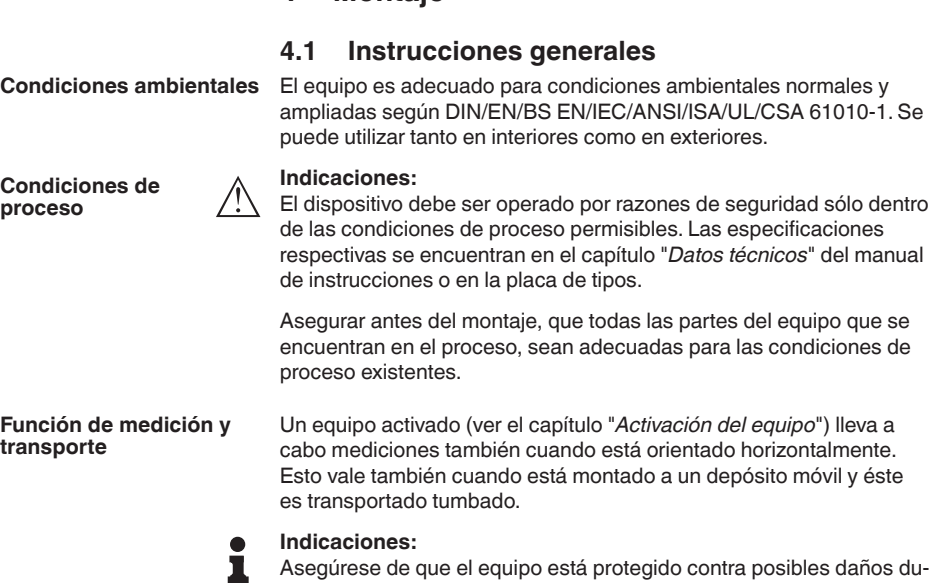

**4 Montaje**

rante la totalidad del transporte cuando está montado a un depósito móvil.

### **4.2 Instrucciones de montaje**

Los sensores de radar para la medición de nivel emiten ondas electromagnéticas. La polarización es la dirección del componente eléctrico de esas ondas.

La posición de la polarización se encuentra en el centro de la placa de características del equipo.

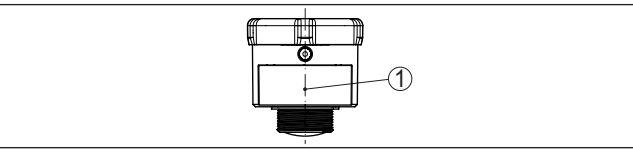

*Fig. 4: Posición de la polarización*

*1 Centro de la placa de características*

#### **Indicaciones:**

П

Girando la carcasa cambia la polarización, con lo que cambia el efecto de los ecos parásitos sobre el valor de medición. Por favor tenga esto en cuenta al llevar a cabo el montaje o al realizar modificaciones ulteriores.

**Posición de montaje**

Monte el equipo en una posición alejada como mínimo 200 mm (7.874 in) de la pared del depósito. Cuando el equipo se monta centrado en depósitos con bóvedas o tapas redondas, pueden aparecer

64808-ES-231103 64808-ES-231103

**Polarización**

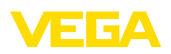

ecos múltiples que pueden ser sin embargo compensados mediante un ajuste correspondiente (ver "*Puesta en marcha*").

Si no es posible mantenerse dicha distancia, es necesario llevar a cabo una supresión de señal de interferencia durante la puesta en marcha. Esto resulta especialmente válido si cabe esperar adherencias en la pared del depósito. En ese caso se recomienda repetir más tarde la supresión de señal de interferencia cuando haya adherencias.

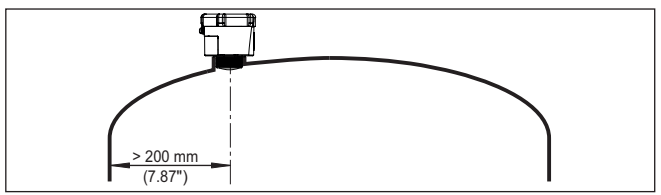

*Fig. 5: Montaje del sensor en tapas de depósito redondas*

En caso de depósitos de fondo cónico, puede resultar ventajoso montar el equipo en el centro del depósito, ya que así es posible la medición hasta el fondo.

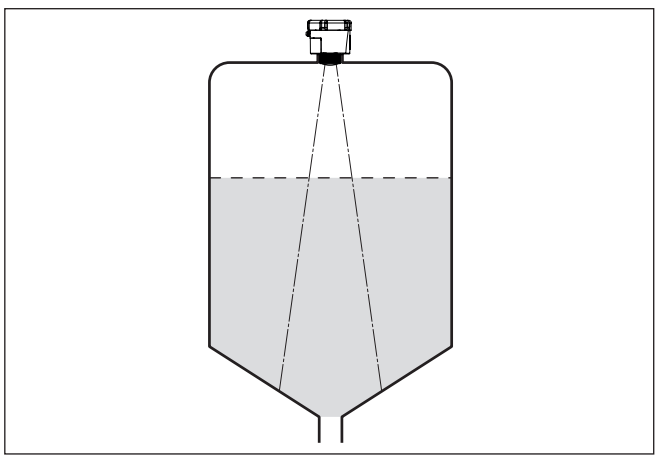

*Fig. 6: Montaje del sensor de radar en depósito con fondo cónico*

#### **Plano de referencia**

La superficie de la junta abajo en el hexágono es el comienzo del rango de medición y es al mismo tiempo también el plano de referencia para el ajuste mín./máx., ver el gráfico siguiente:

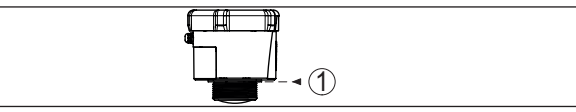

*Fig. 7: Plano de referencia*

*1 Plano de referencia*

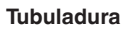

En caso de montaje en tubuladura, la tubuladura tiene que ser lo más corta posible y el extremo de la misma tiene que ser redondeado. De este modo se mantienen reducidas las reflexiones de interferencia producidas por la tubuladura.

El borde de la antena tiene que sobresalir como mínimo 5 mm (0.2 in) de la tubuladura.

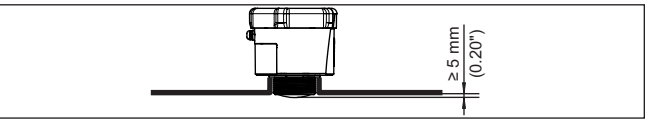

*Fig. 8: Montaje recomendado en tubuladura del VEGAPULS Air 41*

En caso de buenas condiciones de reflexión del producto, es posible montar el VEGAPULS Air 41 también sobre tubuladuras con una longitud mayor que la de la antena. En este caso el extremo de la tubuladura tiene que ser liso y estar libre de rebabas, y a ser posible estar incluso redondeado.

#### **Indicaciones:** П

Para el montaje sobre tubuladuras largas recomendamos llevar a cabo una supresión de señal de interferencia (véase capítulo "*Parametrización*").

En la siguiente figura o en las tablas encontrará valores orientativos para las longitudes de la tubuladura. Los valores han sido derivados de aplicaciones típicas. Divergiendo de las dimensiones propuestas son posibles también longitudes de tubuladura mayores, pero es necesario en cualquier caso tener en cuenta las circunstancias locales.

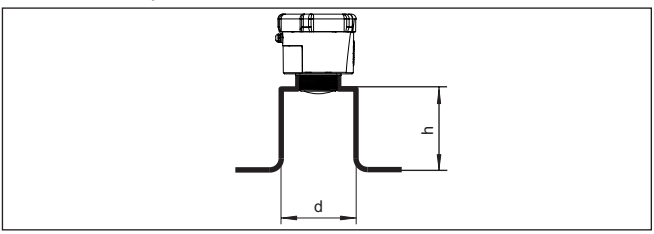

*Fig. 9: Montaje de tubuladuras con medidas divergentes*

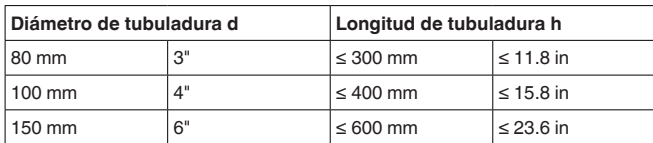

#### **Orientación - Líquidos**

Oriente el equipo en los líquidos lo más perpendicular posible sobre la superficie del medio para conseguir resultados de óptimos medición.

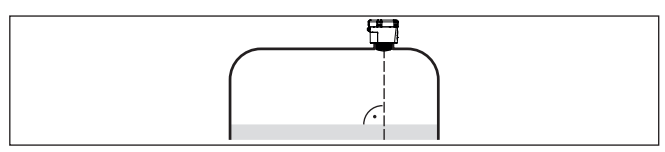

*Fig. 10: Orientación en líquidos*

#### **Orientación - Sólidos a granel**

Para registrar en la medida de lo posible la totalidad del volumen del depósito, hay que alinear el equipo de forma tal que la señal de radar alcance el nivel más bajo del depósito. En caso de silo cilíndrico con salida cónica, el montaje se realiza en una posición que se corresponde con entre un tercio y la mitad del radio del depósito (ver el dibujo siguiente).

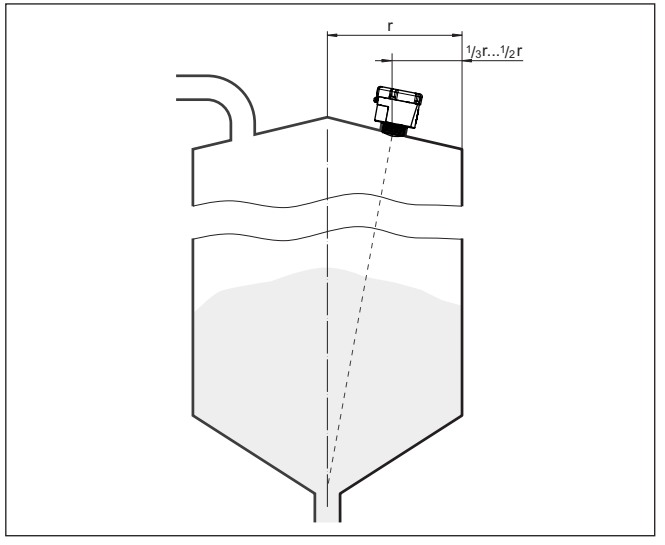

*Fig. 11: Posición de montaje y alineación*

#### **Alineación**

Con un diseño correspondiente de la tubuladura o con un alineador es posible alinear sencillamente el equipo con respecto al centro del depósito. El ángulo de inclinación requerido depende de las dimensiones del depósito. Puede comprobarse sencillamente con un nivel de burbuja o de aire apropiado en el sensor.

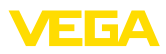

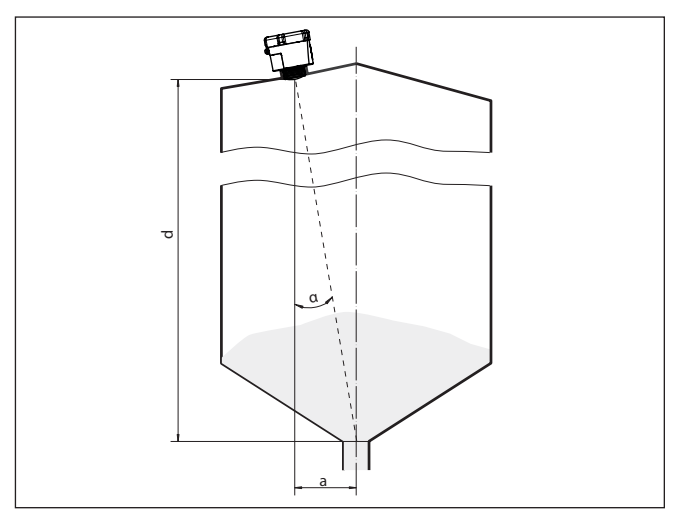

*Fig. 12: Propuesta de montaje después de la orientación VEGAPULS Air 41*

La siguiente tabla indica el ángulo de inclinación necesario. Éste depende de la distancia de medición y de la distancia "a" entre el centro del depósito y la posición de montaje.

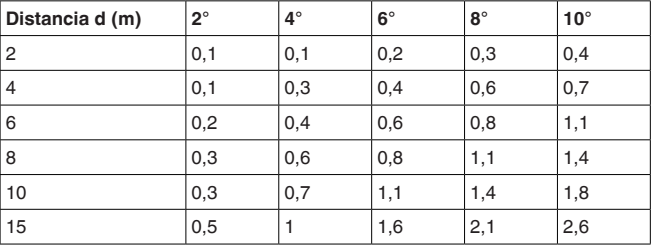

#### **Ejemplo:**

En el caso de un depósito de 10 m de altura, la posición de montaje del sensor está alejada 0,7 m del centro del depósito.

De la tabla puede leerse el ángulo de inclinación necesario de 4°.

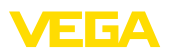

### **5 Protección de acceso**

### **5.1 Interfase inalámbrica Bluetooth**

Los equipos con interfase inalámbrica Bluetooth están protegidos contra el acceso no autorizado desde el exterior. Con ello, solo personas autorizadas pueden recibir valores de medición y de estado y modificar la configuración del equipo a través de esta interfase. Para el establecimiento de la comunicación Bluetooth mediante la herramienta de configuración (smartphone/tableta/portátil) se requiere un código de acceso de Bluetooth. Este código tiene que ser entrado solo una vez en la herramienta de configuración la primera vez que se establece la comunicación. Después queda guardado en la herramienta de configuración y ya no tiene que entrarse de nuevo. El código de acceso Bluetooth es individual para equipo. Se encuentra impreso en la carcasa de los equipos que disponen de Bluetooth. Además se entrega con el equipo en la hoja informativa "*PINs y códigos*". El código de acceso Bluetooth puede leerse además, dependiendo de la versión del equipo, a través de la unidad de visualización y configuración. El usuario puede cambiar el código de acceso Bluetooth después del establecimiento de la primera conexión. Después de una entrada incorrecta del código de acceso Bluetooth, la nueva entrada sólo es posible después de un período de espera. El tiempo de espera aumenta con cada nueva entrada incorrecta. El código de acceso de emergencia Bluetooth permite el establecimiento de una comunicación Bluetooth en caso de una pérdida del código de acceso de Bluetooth. No puede modificarse. El código de acceso de emergencia Bluetooth se encuentra en la hoja informativa "*Access protection*". Si se perdiera este documento, es posible acceder al código de acceso de emergencia Bluetooth después de la correspondiente legitimación a través de su persona de contacto. El almacenamiento y la transmisión del código de acceso de Bluetooth tiene lugar siempre de forma encriptada (algoritmo SHA 256). **5.2 Protección de la parametrización** Es posible proteger la configuración (parámetros) del equipo contra modificaciones indeseadas. En el estado de suministro, la protección de parámetros está desactivada y se pueden realizar todos los ajustes. Para proteger la configuración, el equipo puede ser bloqueado por el usuario con ayuda de un código de equipo libremente elegible. Entonces la configuración (parámetros) ya solo puede ser leída, pero ya no puede ser modificada. El código de equipo se guarda también en la herramienta de configuración. Sin embargo, a diferencia del código de acceso Bluetooth, hay que volver a introducirlo para cada **Código de acceso de Bluetooth Código de acceso de emergencia Bluetooth Código de equipo**

desbloquearlo.

desbloqueo. Cuando se utiliza la aplicación de configuración o el DTM, se sugiere al usuario el código del dispositivo almacenado para

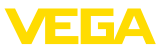

#### **Código del dispositivo de emergencia**

El código del equipo de emergencia permite el desbloqueo del equipo en caso de una pérdida del código de equipo. No puede modificarse. El código del equipo de emergencia se encuentra en la hoja informativa adjunta "*Access protection*". Si se perdiera este documento, es posible acceder al código del equipo de emergencia después de la correspondiente legitimación a través de su persona de contacto. El almacenamiento y la transmisión del código de acceso de equipo tiene lugar siempre de forma encriptada (algoritmo SHA 256).

### **5.3 Almacenamiento de códigos en myVEGA**

Si el usuario dispone de una cuenta *myVEGA*", entonces tanto el código de acceso Bluetooth comop el código del equipo se guarda además en su cuenta bajo "*PINs y Códigos*". Con ello se simplifica mucho el empleo de otras herramientas de configuración, ya que todos los Códigos de acceso y dispositivos Bluetooth se sincronizan automáticamente al conectar con la cuenta "*myVEGA*".

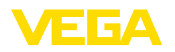

### **6 Poner en marcha - los pasos más importantes**

#### **Requisitos**

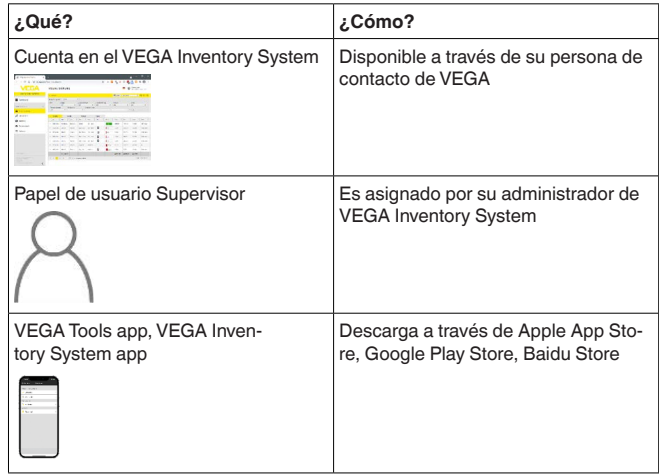

#### **Activación del sensor**

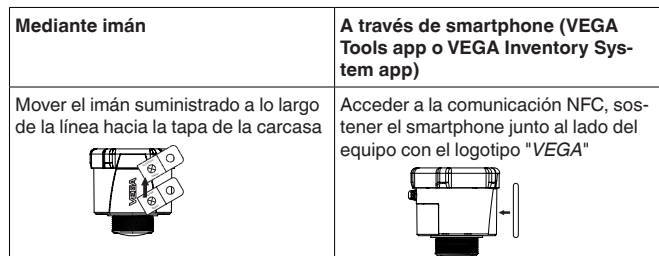

#### **Configurar un punto de medición en el VEGA Inventory System**

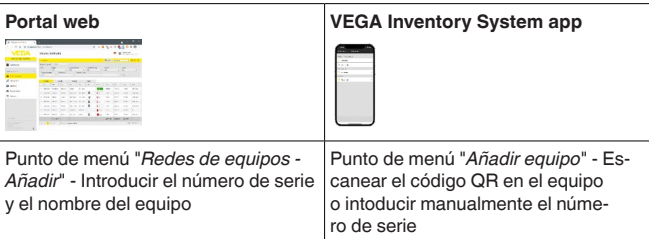

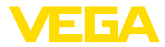

### **Configuración del sensor**

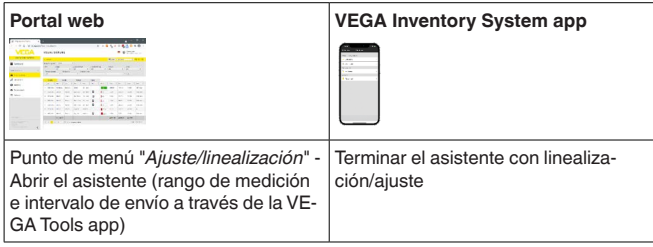

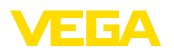

## **7 Incorporación**

### **7.1 Incorporación en caso de activación con la app VEGA Inventory System**

1. Abrir la app VEGA Inventory System en el smartphone e inciar sesión con la cuenta de supervisor.

<span id="page-20-1"></span><span id="page-20-0"></span>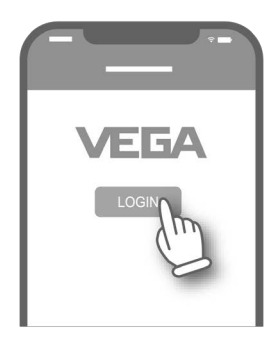

2. Pulsar "*"Añadir equipo*".

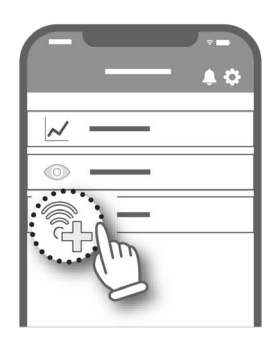

3. Seleccionar el tipo de sensor por activar.

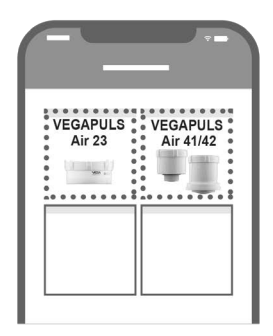

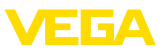

4. Pulsar el botón "*NFC-Scan*".

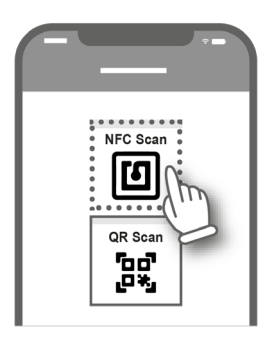

5. Aproximar el smartphone lateralmente al logotipo de VEGA que se encuentra en la carcasa.

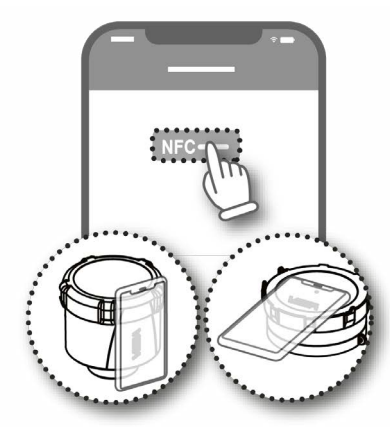

6. Introducir el nombre del equipo (p. ej. el número de silo). La app acepta automáticamente el número de serie del VEGA-PULS Air 41.

Guardar los ajustes.

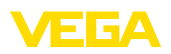

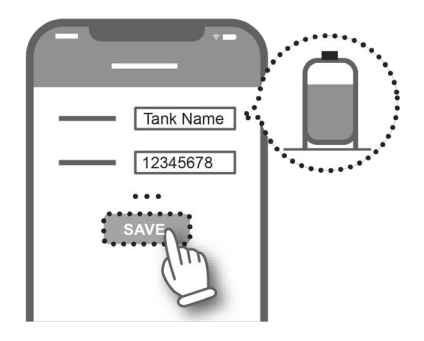

7. Asignar una linealización al VEGAPULS Air 41.

Para ello, o bien establecer un vínculo con una linealización ya existente o crear una nueva linealización.

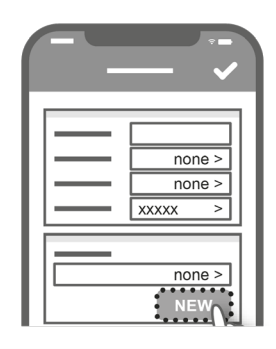

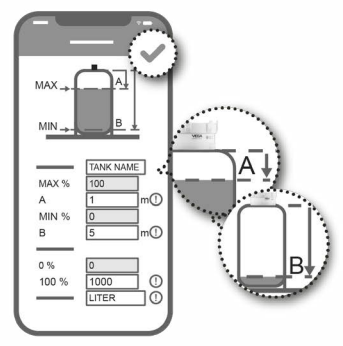

Ha concluido la incorporación del sensor. El VEGAPULS Air 41 ha sido integrado en el VEGA Inventory System.

### <span id="page-22-0"></span>**7.2 Incorporación en caso de una activación por medio de imán**

1. Abrir la tapa del VEGAPULS Air 41.

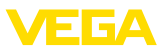

2. Desplazar el imán de activación por la muesca derecha hasta que se ilumine el LED rojo en el interior del VEGAPULS Air 41.

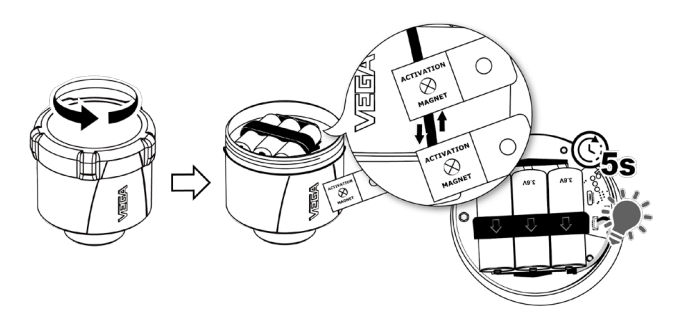

3. Cerrar de nuevo el VEGAPULS Air 41. Al hacerlo, prestar atención para que coincidan las muescas de la tapa y de la carcasa.

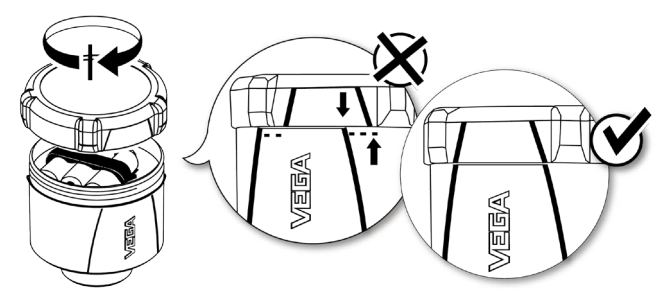

- 4. Abrir "*vis.vega.com*" e iniciar sesión con la cuenta de supervisor.
- 5. Abrir "*Configuración Redes de equipos*" y pulsar en "*Añadir*".

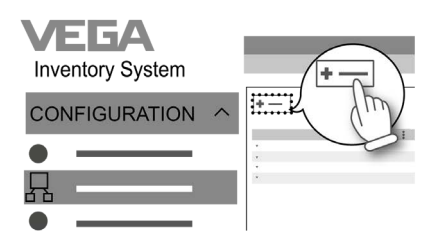

6. Introducir el número de serie y el nombre del equipo (p. ej. el número de silo) del VEGAPULS Air 41 y guardar.

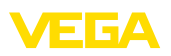

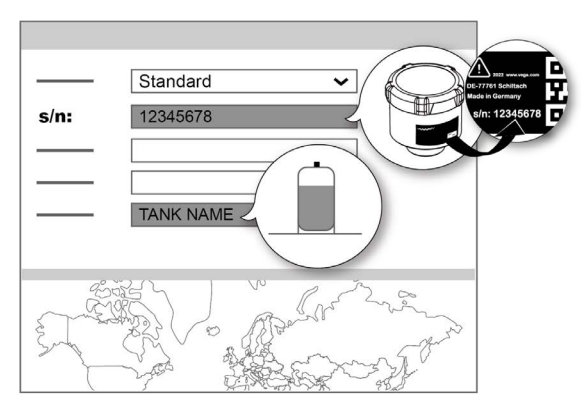

7. Abrir "*Configuración - Ajuste/linealización*" y asignar una linealización al VEGAPULS Air 41.

Para ello, o bien establecer un vínculo con una linealización ya existente o crear una nueva linealización.

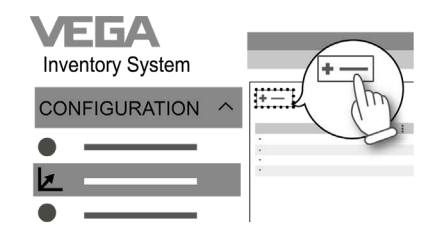

Ha concluido la incorporación del sensor. El VEGAPULS Air 41 ha sido integrado en el VEGA Inventory System.

<span id="page-25-1"></span><span id="page-25-0"></span>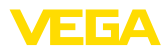

### **8 Modos de operación, activación, funciones del equipo**

### **8.1 Modos de operación**

El VEGAPULS Air 41 dispone de los modos de operación siguientes, que pueden ajustarse mediante herramientas de configuración:

- Desactivadas
- Activado

#### **Indicaciones:** П

En el estado de entrega, el equipo está desactivado y tiene que ser activado mediante smartphone o mediante imán.

#### **Desactivadas**

Estando desactivado, el equipo no es despertado por el reloj integrado aunque haya ajustado un intervalo de medición.

Como el sensor no despierta y no ejecuta ciclos de medición ni comunicación alguna, la batería no se descarga inútilmente. En este estado es posible un almacenamiento prolongado hasta que tiene lugar el empleo del equipo.

#### **Activado**

Estando activado, el equipo es despertado por el reloj integrado cuando hay ajustado un intervalo de medición.

La activación se describe a continuación.

### <span id="page-25-2"></span>**8.2 Activación**

#### **Activación**

En el estado de entrega, el equipo se encuentra desactivado. Existen las siguientes posibilidades para su activación:

- Mediante smartphone con VEGA Tools app a través de NFC
- Mediante imán

#### **Mediante smartphone**

Para la activación a través de NFC, proceda de la siguiente manera:

- 1. Iniciar la VEGA Tools app en el smartphone
- 2. Abrir el menú "*Activación del sensor*"
- 3. Sostener la herramienta de configuración muy cerca del lado del equipo con el rótulo "*VEGA*"

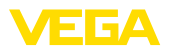

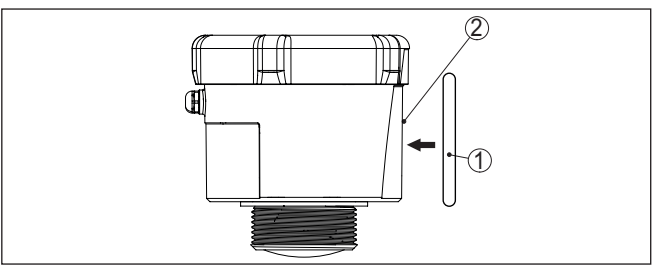

*Fig. 13: Activación del sensor*

- *1 Herramienta de configuración, p. ej. smartphone*
- *2 Superficie de contacto para la comunicación NFC*

La app confirma que la activación ha tenido éxito, el equipo está dispuesto durante 60 s para una conexión inalámbrica.

#### **Mediante imán**

Para la activación a través de imán, proceda como se indica a continuación:

- 1. Sostenga el imán junto al rótulo "*VEGA*" al lado del equipo
- 2. Mover el imán como se representa abajo a lo largo de la línea hacia la tapa de la carcasa

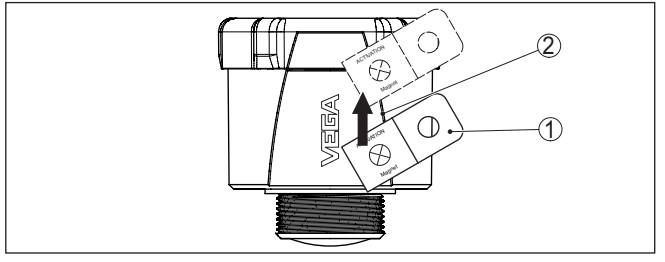

*Fig. 14: Activación del sensor mediante imán*

- *1 Punto de contacto para la activación*
- *2 Imán*

El equipo está dispuesto durante 60 s para un conexión inalámbrica.

#### **Indicaciones:**

Si dentro de este plazo de 60 s no se ha establecido ninguna conexión Bluetooth, el equipo pasa a estar de nuevo en el estado de reposo. Si se cancela una conexión Bluethooth ya establecida, es posible una nueva conexión durante otros 10 s más, etc.

### <span id="page-26-0"></span>**8.3 Join red de comunicación, función de medición**

**Join red de comunicación** Después de la activación, en caso de un ajuste a LoRa y con una red LoRaWAN disponible, elVEGAPULS Air 41 lleva a cabo un Join único y automático al servidor de la red de comunicación. Con ello el equi-

64808-ES-231103 64808-ES-231103

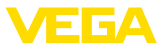

po es añadido a la red como dispositivo final por medio de Device EUI y de Application EUI.

Después de la activación se lleva a cabo una única medición y se da inicio al intervalo cíclico de medición. El valor de medición es enviado una vez a través de LoRaWAN o de la telefonía móvil. El sensor da el valor de distancia desde la superficie de junta de la rosca o de la cara inferior de la brida hasta la superficie del producto. La conversión en nivel tiene lugar por ejemplo en el VEGA Inventory System en el servidor de aplicación o en un servicio de nube. **Transmisión del valor de medición**

Estando activado, el equipo es despertado a través del reloj integrado y lleva a cabo un ciclo de medición (medir y enviar). El intervalo de medición y de transmisión tiene lugar sobre la base de la preconfiguración de fábrica o de una configuración realizada por parte del usuario. El equipo pasa a estar después automáticamente al estado de reposo ahorrando energía. **Operación cíclica de medición**

#### **Indicaciones:**

En el estado de reposo no es posible ninguna conexión con el equipo a través de Bluetooth.

Si se excede un valor de distancia ajustable, el equipo puede llevar a cabo mediciones y enviar datos con mayor frecuencia. Esto permite recibir más datos de medición cuando el nivel se encuentra en un rango que requiere una mayor atención. En cuanto el nivel vuelve a encontrarse fuera de ese rango de medición, el equipo cambia de nuevo al modo de medición cíclico regular. **Medición y envío controlados por eventos**

### <span id="page-27-0"></span>**8.4 Medición individual**

El equipo ofrece la posibilidad de comprobar la comunicación en la red de comunicación correspondiente. Con ello se determina el valor de medición actual y se transmite una única vez al margen del envío cíclico. Además se lleva a cabo un LoRa Join y una vez una determinación de la ubicación.

El procedimiento tiene lugar mediante una nueva activación mediante NFC o mediante imán, tal como se ha descrito antes. Con ello el sensor se activa al mismo tiempo para el envío cíclico de valores de medición. Con ello no se altera el ciclo de envío de un sensor ya activado.

### <span id="page-27-1"></span>**8.5 Determinación de la ubicación**

La versión LTE-M/NB-IoT del equipo dispone de la función "*Determinación de la ubicación*". Ésta tiene lugar por medio de un receptor GPS integrado. La función "*Determinación de la ubicación*" puede activarse o desactivarse a través de la VEGA Tools app o de PACTware/DTM.

#### **Indicaciones:**

Con la versión LoRa del equipo no está disponible la función "*Determinación de la ubicación*".

64808-ES-231103 64808-ES-231103

**Función**

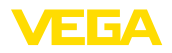

#### **Activación**

Una inclinación o enderezamiento del equipo da lugar una vez a una determinación de la ubicación. Para ello hay que exceder una posición de 65° con respecto a la vertical. Además, tiene lugar una vez una determinación de la ubicación cuando se entra en una nueva celda de red móvil. La determinación de la ubicación comienza en ambos casos con la siguiente determinación cíclica del valor de medición. El proceso se cancela y con ello no se determina ninguna ubicación si no se encuentra ninguna señal GPS dentro de un plazo de 180 s .

### <span id="page-28-0"></span>**8.6 Desactivación**

El equipo puede desactivarse por medio de la VEGA Tools app p. ej. para una puesta temporal fuera de servicio. La reactivación se lleva a cabo como se ha descrito anteriormente.

<span id="page-29-1"></span><span id="page-29-0"></span>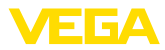

### **9 Transmisión a la nube de los valores de medición y de los datos**

### **9.1 Principios básicos de la comunicación**

Para la transmisión de los valores de medición y de los datos a la nube, el equipo necesita en el lugar de montaje acceso a la red de telefonía móvil o a una red LoRaWAN, dependiendo de la versión. Si no hubiera disponible ninguna red correspondiente, es necesario instalar una puerta de enlace (gateway) LoRaWAN.

### **Indicaciones:**

Asegúrese de tener un acceso libre a la red inalámbrica. No se permite cubrir metálicamente el equipo ni enclaustrarlo. Esto vale especialmente para la altura media de carcasa.

#### **Indicaciones:**

No se soporta la operación simultánea de LTE-M o NB-IoT y Lo-RaWAN.

Están disponibles los valores de medición o datos que se indican a continuación:

- Distancia hasta la superficie del medio
- Valor de medición ajustado
- Valor de medición linealizado
- Valor medido calibrado
- Temperatura de la electrónica
- Posición geográfica determinada mediante GPS (coordenadas geográficas)
- Posición de montaje (ángulo °)
- Duración residual de la batería (%)
- Estado del equipo

#### **Información:**

Ajuste, linealización y escala del valor de medición se configuran en el VEGA Inventory System.

Con sensores LoRa que envían a redes privadas, el ajuste, la linealización y la escala se configuran en la VEGA Tools app.

Las posibilidades de transmisión se describen a continuación.

### <span id="page-29-2"></span>**9.2 NB-IoT/LTE-M - VEGA Inventory System**

Con NB-IoT (Narrow band Internet of Things) y LTE-M (Long Term Evolution for Machines) se da importancia a tasas de datos bajas y a altos alcances de transmisión. También es importante la posibilidad de atravesar obstáculos de la propagación, como por ejemplo edificios, para lo cual es bien apropiada la señal de onda larga.

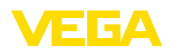

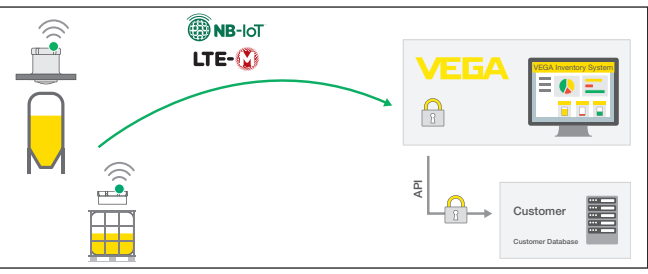

*Fig. 15: Transmisión inalámbrica de valores de medición a través de NB-IoT y LTE-M al VEGA Inventory System*

El envío de datos tiene lugar a través de una tarjeta eSIM integrada en el sensor. Ésta envía los datos a través de la red de telefonía móvil directamente al VEGA Inventory System. Si no hay disponible ninguna red de telefonía móvil, se recurre automáticamente a LoRa (ver más abajo) como segunda opción.

Después del envío de datos a través de la red de telefonía móvil, los sensores son dados a conocer automáticamente en el VEGA Inventory System a través de su número de serie. En cuanto los sensores han sido enlazados allí, los datos están disponibles para la visualización.

### <span id="page-30-0"></span>**9.3 LoRa-WAN (Fall back) - VEGA Inventory System**

LoRaWAN (Long Range Wide Area Network) es el modo de transmisión que está disponible en caso de un fallo de la red de telefonía móvil en el área del punto de medición. Para ello se requiere una correspondiente puerta de enlace o gateway. Esta puerta de enlace toma los datos de los sensores a través de LoRa y los transmite por telefonía móvil al servidor LoRa propio de VEGA.

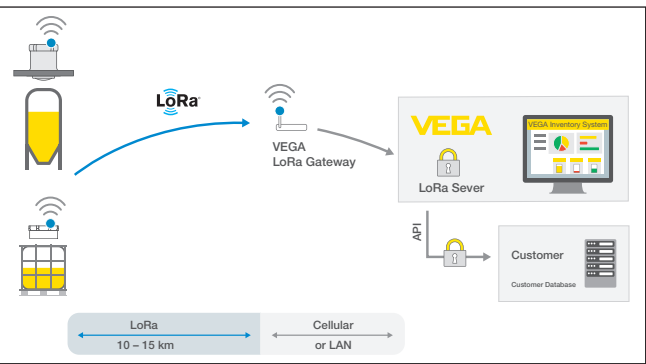

*Fig. 16: Transmisión inalámbrica de valores de medición a través de Lo-Ra-WAN, servidor LoRA al VEGA Inventory System*

Allí están registrados tanto los equipos como también las gateways con sus datos. Los sensores y las gateways tienen así llamados

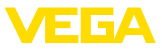

Device EUIs, a través de los cuales pueden ser identificados unívocamente. El servidor LoRa transmite los datos seguidamente al VEGA Inventory System.

### <span id="page-31-0"></span>**9.4 NB-IoT/LTE-M - VEGA Cloud**

El envío de datos tiene lugar por medio de una tarjeta eSIM integrada en el sensor. Ella envía los datos a la nube VEGA a través de la red de telefonía móvil.

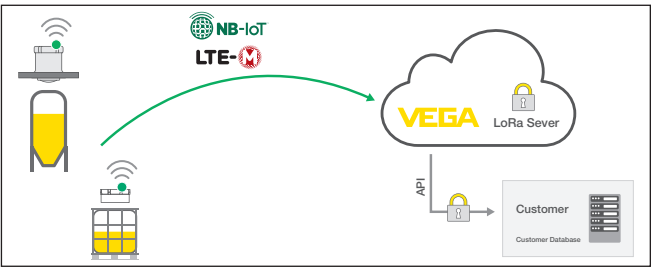

*Fig. 17: Transmisión inalámbrica de valores de medición a través de NB-IoT y LTE-M a la nube VEGA*

### <span id="page-31-1"></span>**9.5 LoRaWAN - Redes privadas**

La otra posibilidad consiste en el envío de los datos a través de la red privada LoRa-WAN del usuario. Para ello es necesario dar a conocer el sensor dentro de esa red.

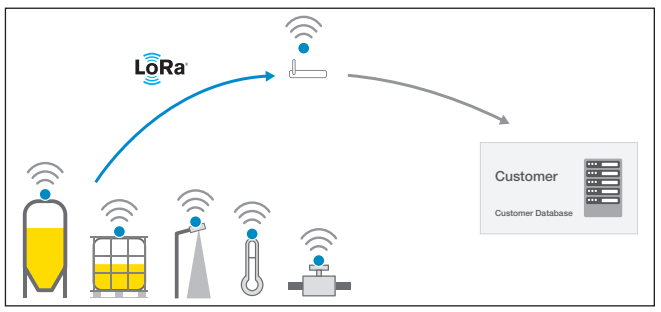

*Fig. 18: Transmisión de valor inalámbrica*

Para ello, el usuario registra en su interfaz el sensor con sus valores característicos (DevEUI, AppKey y JoinEUI). Después de que se ha dado lugar a un "Join", el sensor aparece en la interfaz del usuario. Los bytes enviados - se describe en el capítulo "*Red inalámbrica LoRaWAN - transmisión de datos*" y se descodifica correspondientemente en el sistema de aplicación.

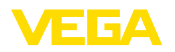

### <span id="page-32-2"></span><span id="page-32-1"></span><span id="page-32-0"></span>**10 Puesta en funcionamiento con smartphone/tableta (Bluetooth)**

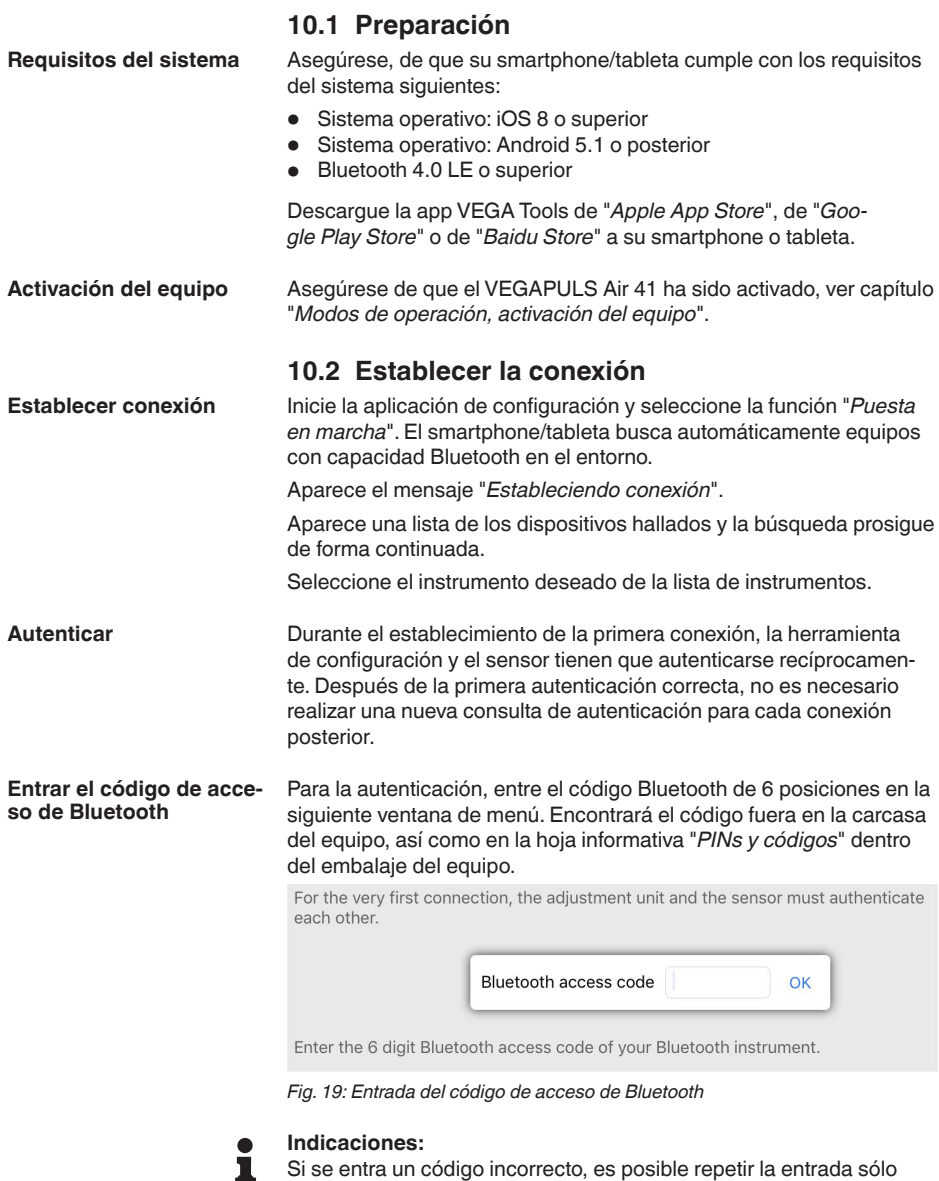

nueva entrada incorrecta.

después de un tiempo de retardo. Este tiempo se prolonga con cada

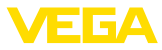

El mensaje "*Espera para la autenticación*" aparece en el smartphone/ tableta

Una vez establecida la conexión aparece el menú de configuración del sensor en la herramienta de operación correspondiente. **Conexión establecida**

> Si se interrumpe la conexión de Bluetooth, p.ej. debido a una distancia excesiva entre ambos dispositivos, entonces ello se indica correspondientemente en la herramienta de operación. Si se restablece la conexión, el mensaje desaparece.

Una parametrización del equipo es posible solo cuando está desactivada la protección de la parametrización. En el momento de la entrega está desactivada de fábrica la protección contra la parametrización, pero ésta puede ser activada en todo momento. **Modificar el código de equipo**

> Es recomendable entrar un código de equipo de 6 posiciones personal. Para ello, vaya al menú "*Funciones ampliadas*", "*Protección de acceso*", punto de menú "*Protección de la parametrización*".

### <span id="page-33-0"></span>**10.3 Parametrización**

El menú de configuración del sensor está subdividido en dos secciones, que están dispuestas juntas o la una sobre la otra dependiendo de la herramienta de configuración.

- Área de navegación<br>● Visualización de nur
- Visualización de puntos de menú

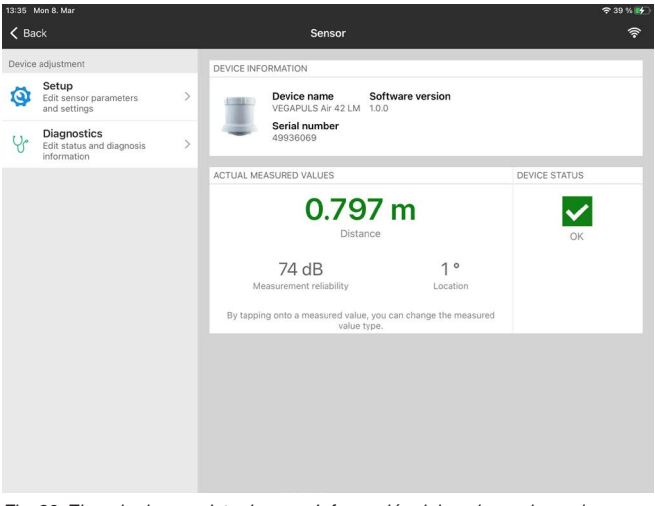

*Fig. 20: Ejemplo de una vista de app - Información del equipo, valores de medición*

El punto de menú seleccionado puede identificarse por el cambio de color.

**Entrar parámetros**

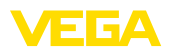

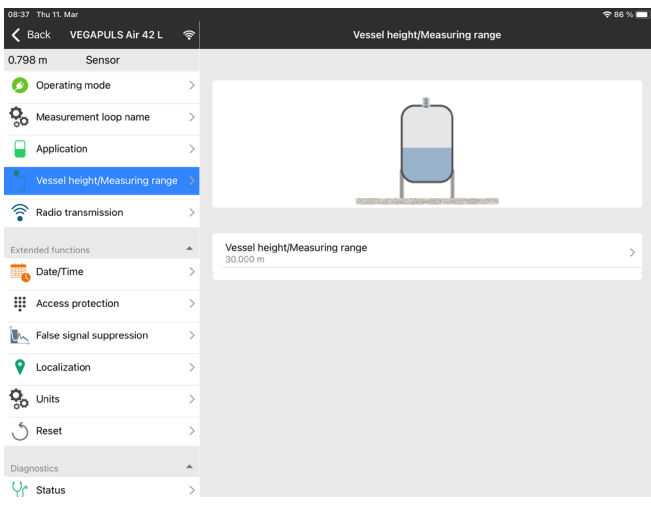

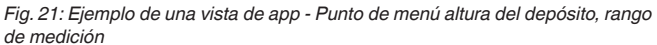

Introduzca los parámetros deseados y confirmar mediante el teclado o campo de edición. De esta forma las entradas están activas en el sensor.

Cierre la aplicación para terminar la conexión

<span id="page-35-2"></span><span id="page-35-1"></span><span id="page-35-0"></span>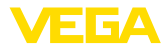

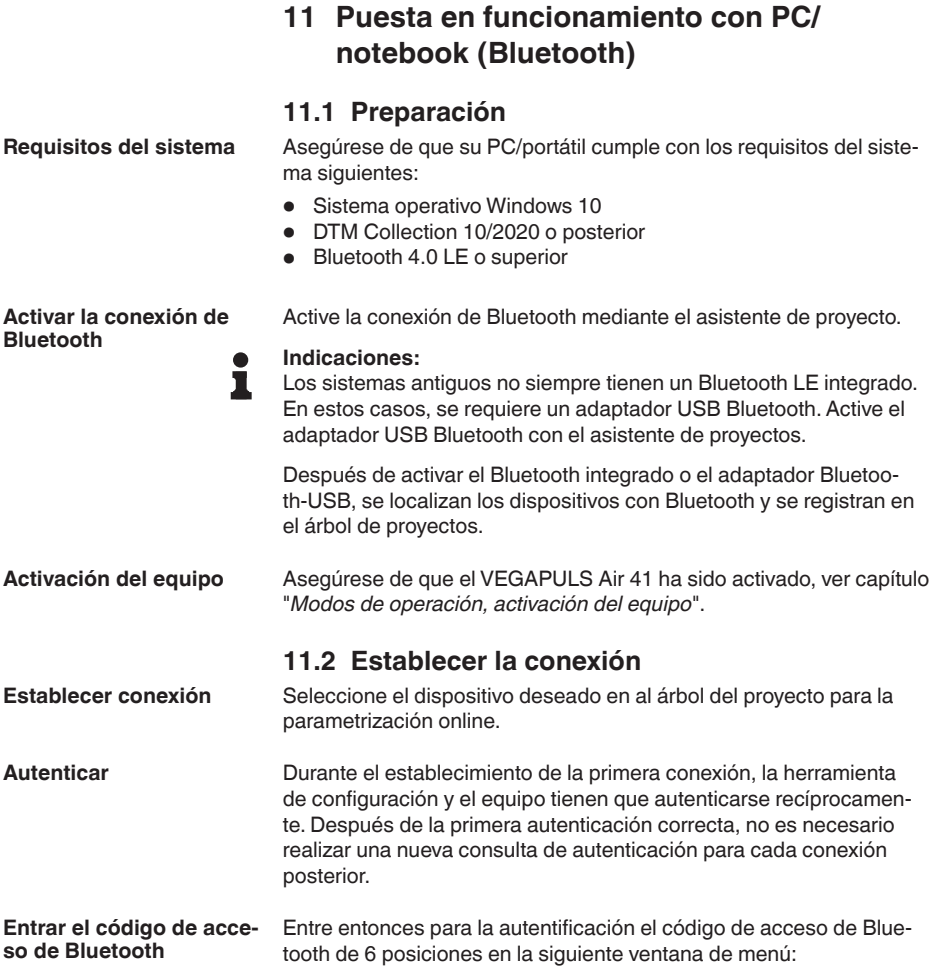
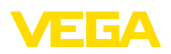

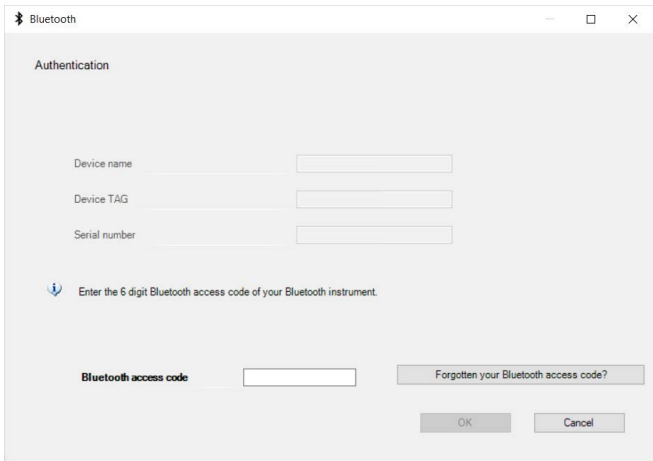

*Fig. 22: Entrada del código de acceso de Bluetooth*

Encontrará el código en el exterior de la carcasa del equipo y en la hoja informativa "*PINs y códigos*" en el embalaje del equipo.

#### **Indicaciones:** П

Si se entra un código incorrecto, es posible repetir la entrada sólo después de un tiempo de retardo. Este tiempo se prolonga con cada nueva entrada incorrecta.

El mensaje "*Espera para la autenticación*" aparece en el PC/portátil.

Una vez establecida la conexión aparece el DTM del equipo. Si la conexión se interrumpe, p.ej. por una distancia demasiado grande entre el equipo y la herramienta de operación, entonces ello se indica correspondientemente en la herramienta de operación. Si se restablece la conexión, el mensaje desaparece. **Conexión establecida**

Una parametrización del equipo es posible solo cuando está desactivada la protección de la parametrización. En el momento de la entrega está desactivada de fábrica la protección contra la parametrización, pero ésta puede ser activada en todo momento. **Modificar el código de equipo**

aplicaciones generales según la norma FDT.

**11.3 Parametrización**

Es recomendable entrar un código de equipo de 6 posiciones personal. Para ello, vaya al menú "*Funciones ampliadas*", "*Protección de acceso*", punto de menú "*Protección de la parametrización*".

Para la parametrización del equipo a través de una PC Windows es necesario el software de configuración PACTware y un controlador de equipo adecuado (DTM) según la norma FDT. La versión de PAC-Tware actual así como todos los DTM disponibles están resumidos en una DTM-Collection. Además, los DTM pueden integrarse en otras

**Requisitos**

64808-ES-231103 64808-ES-231103

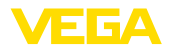

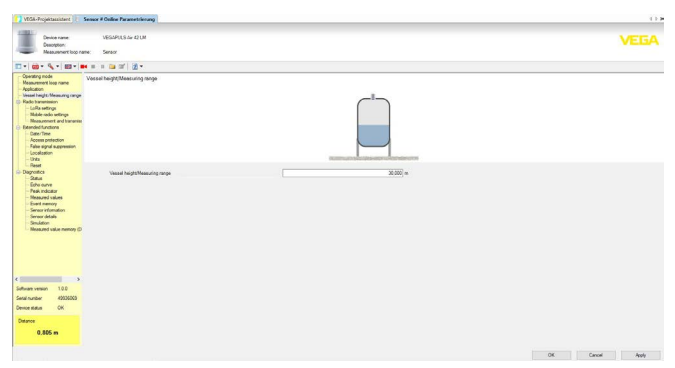

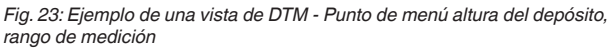

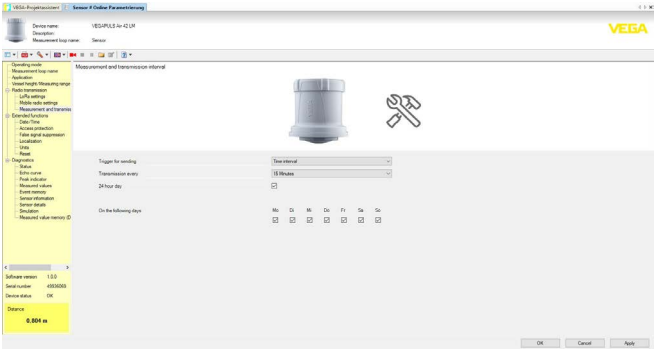

*Fig. 24: Ejemplo de una vista de DTM - Punto de menú intervalo de medición y de transmisión*

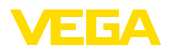

# **12 Configurar un punto de medición a través de la app VEGA Inventory System**

### **Seleccionar el equipo**

Seleccione primero el equipo que desea añadir al VEGA Inventory System:

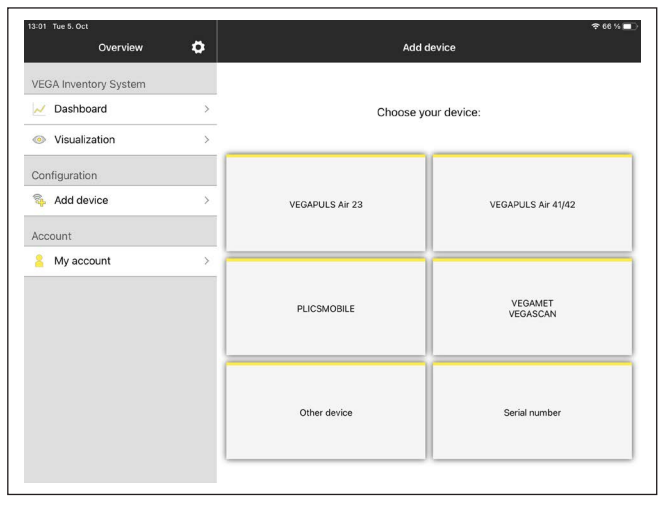

#### **Selección del método para añadir**

#### Seleccione el método para añadir deseado:

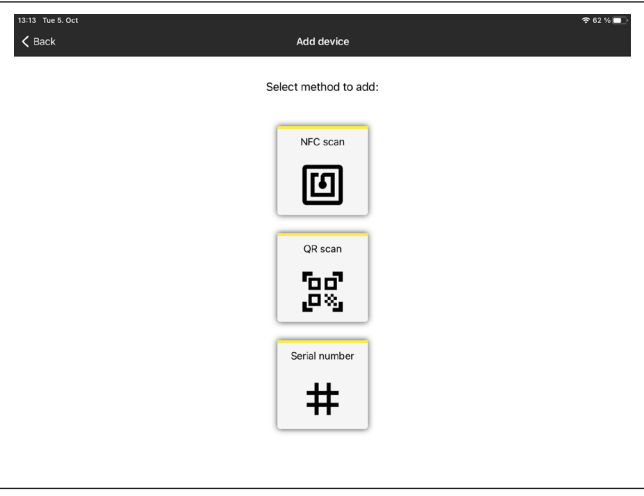

**Configuración del equipo** La configuración del equipo incluye el punto de medición, el ajuste/la  $\overline{\phantom{a}}$ linealización y los campos definidos por el usuario:

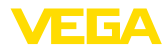

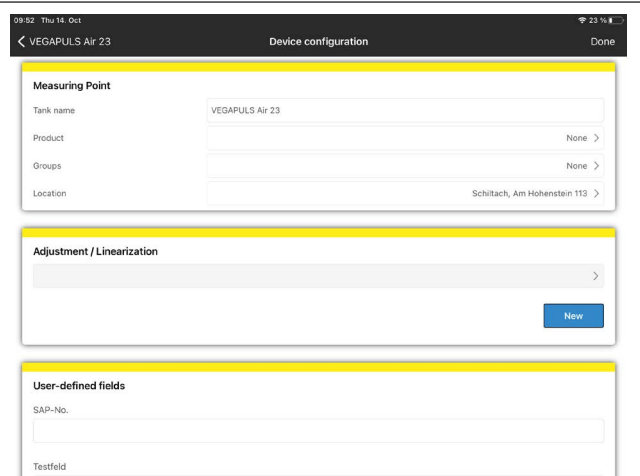

### **Ajuste del equipo**

Determine los valores de distancia del sensor que corresponden al 0 % y 100 % de su medición con el ajuste mínimo/máximo:

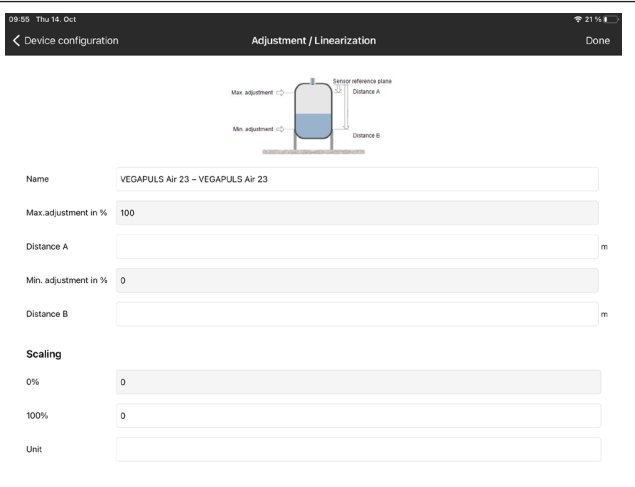

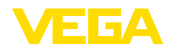

# **13 Configuración del equipo a través de VEGA Inventory System**

#### **Resumen**

El VEGA Inventory System ofrece la posibilidad de un acceso remoto al VEGAPULS Air 41 mediante telefonía móvil.

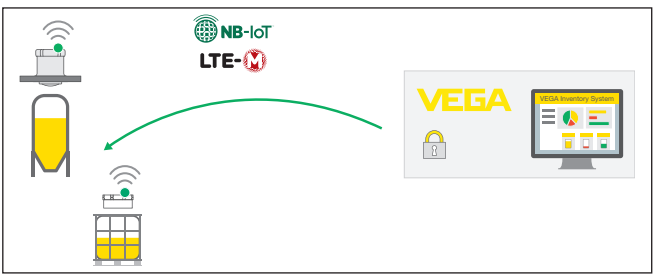

*Fig. 25: Acceso remoto del VEGA Inventory System al sensor a través de NB-IoT o LTE-M*

### **Indicaciones:**

Este acceso remoto no se soporta en caso de una conexión a través de LoRaWAN.

Condiciones para el empleo de este canal de retorno son:

- Software del equipo a partir de  $1.1.0<sup>1</sup>$
- Versión actual del VEGA Inventory Systems
- Conexión de la telefonía móvil disponible a través de NB-IoT/LTE-M

**Volumen de acceso**

**Requisitos**

64808-ES-231103

64808-ES-231103

Parámetros legibles:

 $\bullet$  IMFI2)

Parámetros editables:

- Altura del depósito/rango de trabajo
- Intervalo de medición y de transmisión
- Intervalo de medición y de transmisión controlado por eventos

Acciones ejecutables:

- Determinación de la ubicación (consulta de ubicación)
- Planificación de mantenimiento

Los cambios se guardan primero en el VEGA Inventory System. Entonces son transmitidos después al sensor con el siguiente envío cíclico de valores de medición, despúes de lo cual pasan a ser efectivos.

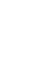

#### **Indicaciones:**

Si en el sensor está activada la protección de la parametrización, entonces este acceso remoto no está disponible.

- <sup>1)</sup> Los equipos a partir de esta versión de software disponen de un chip de telefonía móvil apto para ello. No es posible una actualización del software a esta versión.
- 2) International Mobile Equipment Identity

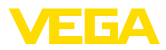

# **14 Sinopsis del menú**

#### **Funciones básicas**

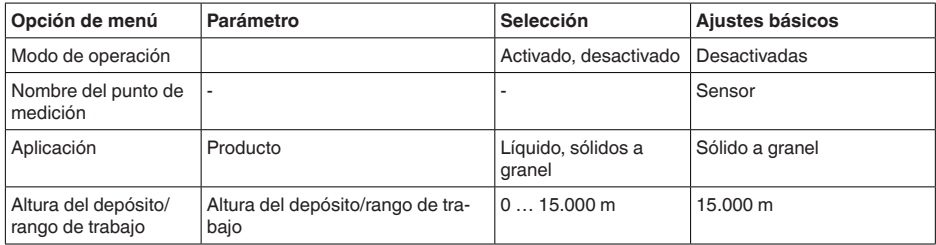

### **Transmisión radiofónica**

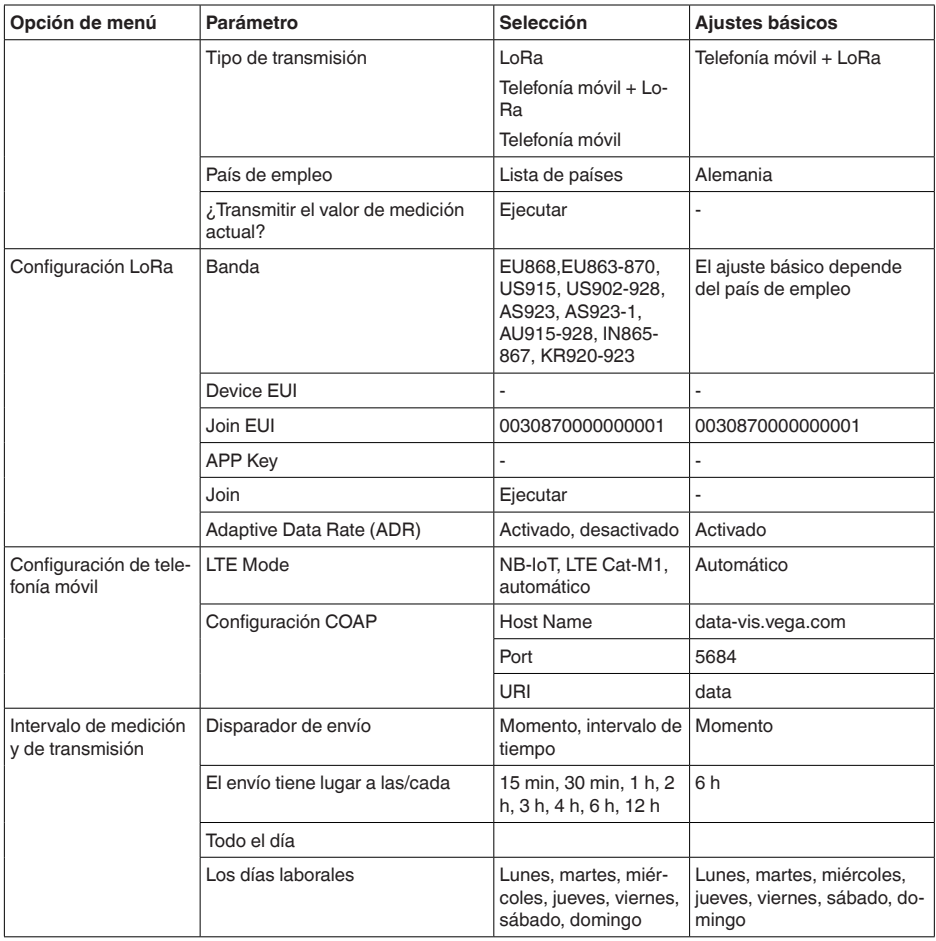

42

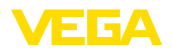

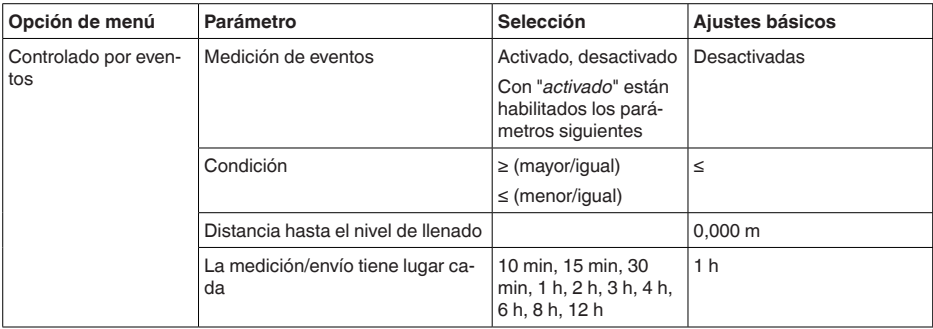

### **Funciones ampliadas**

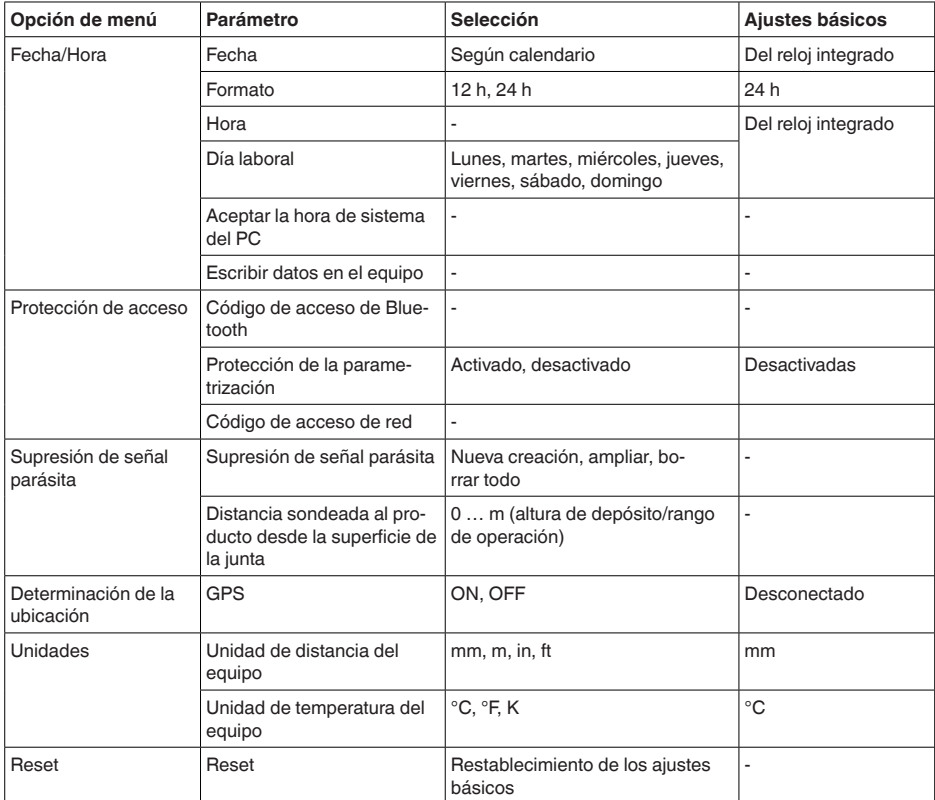

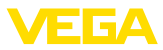

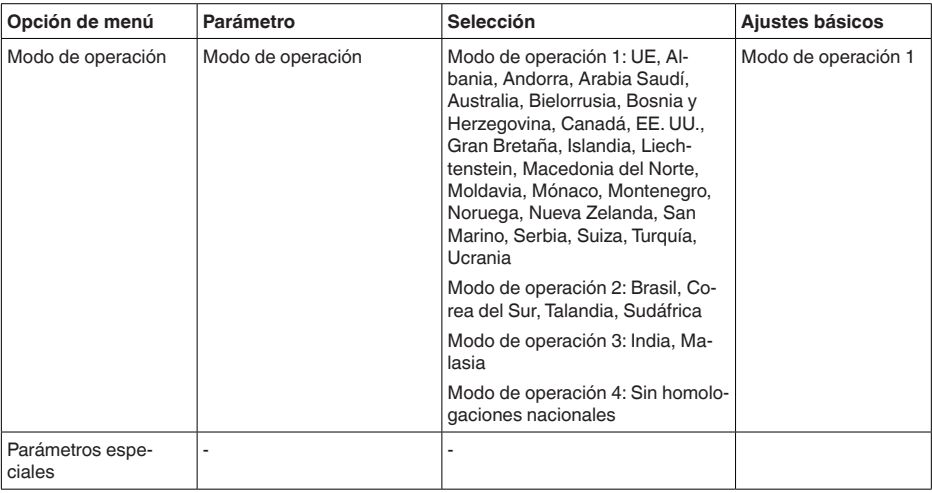

### **Diagnóstico**

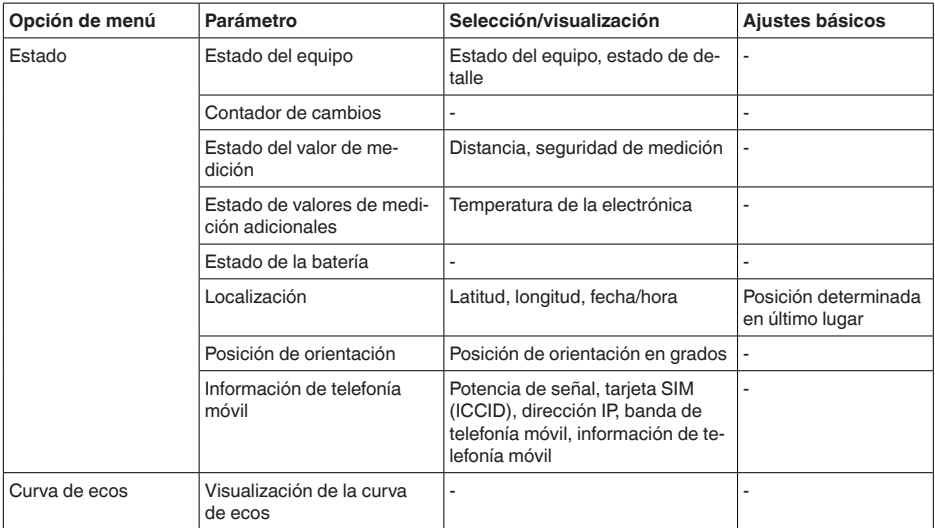

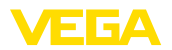

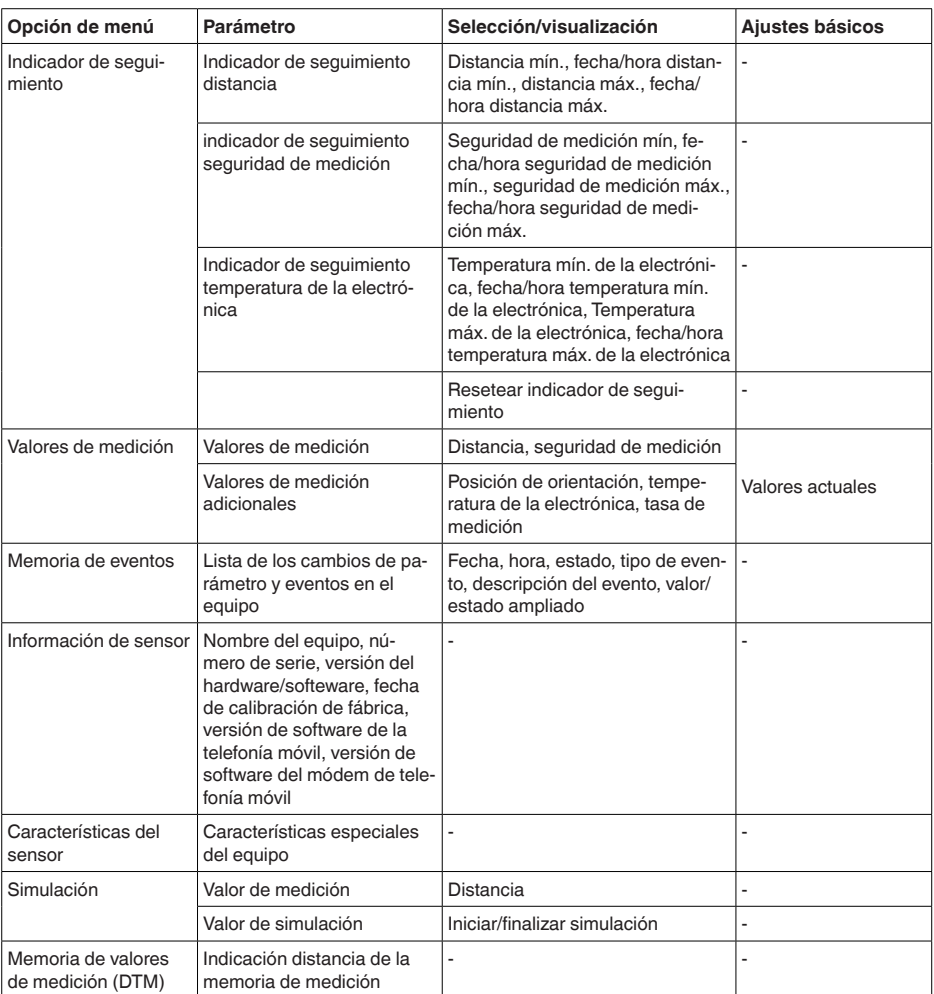

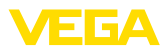

# **15 Diagnóstico y Servicio**

# **15.1 Mantenimiento**

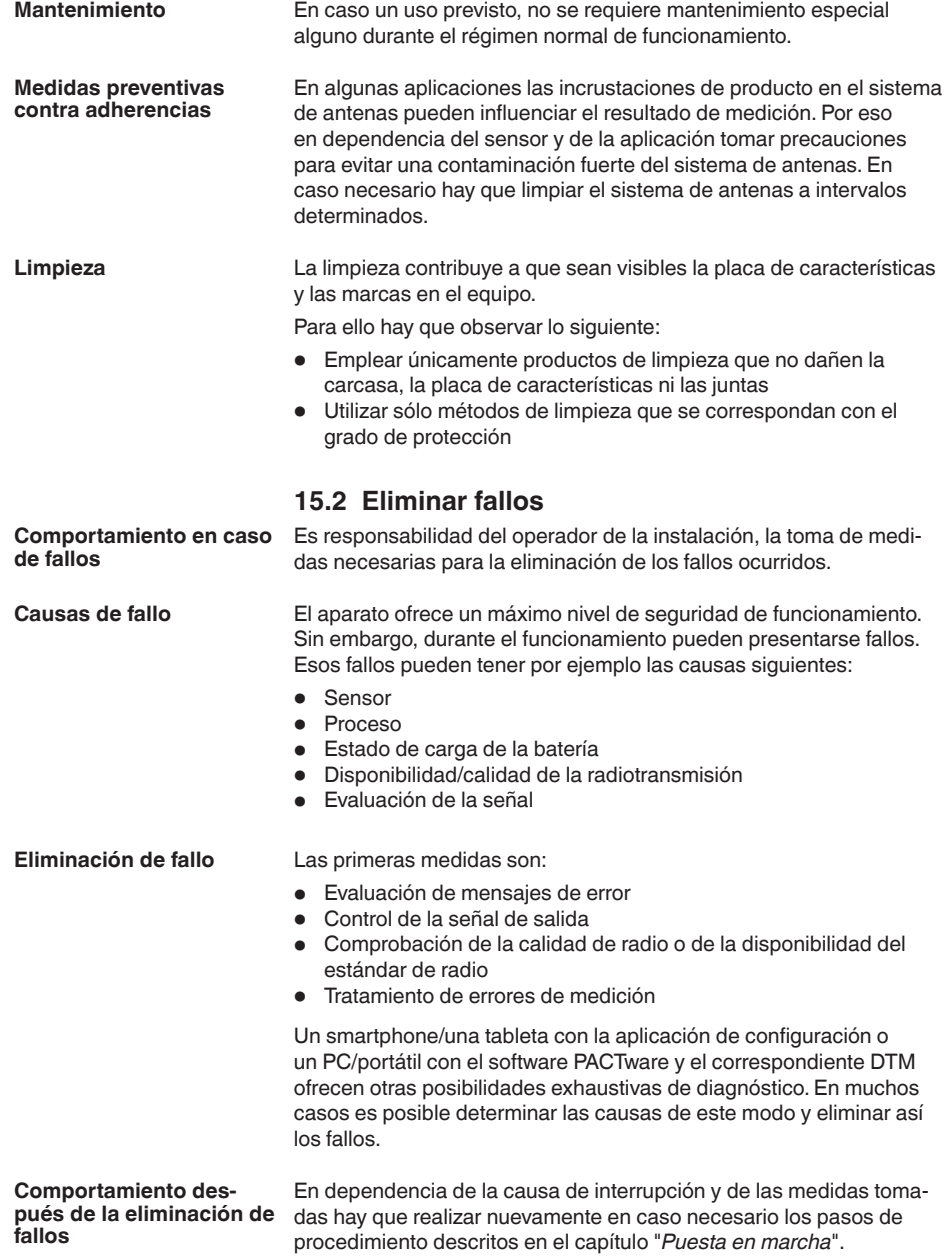

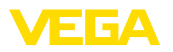

**Línea directa de asistencia técnica - Servicio 24 horas**

Si estas medidas no produjeran ningún resultado, en casos urgentes póngase en contacto con la línea directa de servicio de VEGA llamando al número **+49 1805 858550**.

El servicio de asistencia técnica está disponible también fuera del horario normal de trabajo, 7 días a la semana durante las 24 horas.

Debido a que ofertamos este servicio a escala mundial, el soporte se realiza en idioma inglés. El servicio es gratuito, el cliente solo paga la tarifa telefónica normal.

## **15.3 Mensajes de estado según NE 107**

El equipo dispone de un autocontrol y de un diagnóstico según NE 107 y VDI/VDE 2650. Para los mensajes de estado representados en la tabla siguiente pueden verse mensajes de error detallados bajo el punto de menú "*Diagnóstico*" a través de la herramienta operativa correspondiente.

#### **Señal de estado**

Los avisos de estado se subdividen en las categorías siguientes:

- Fallo
- Control de funcionamiento
- Fuera de la especificación
- Necesidad de mantenimiento

y explicado mediante pictogramas

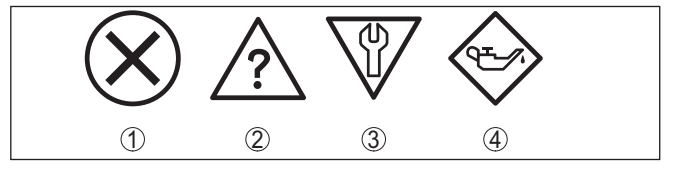

*Fig. 26: Pictogramas de mensajes de estado*

- *1 Fallo (Failure) rojo*
- *2 Fuera de la especificación (Out of specification) - amarillo*
- *3 Control de funcionamiento (Function check) naranja*
- *4 Necesidad de mantenimiento (Maintenance) azul*

### **Fallo (Failure):**

A causa de un fallo de funcionamiento detectado en el equipo, el equipo emite una señal de fallo.

Este mensaje de estado siempre está activo. No puede ser desactivado por el usuario.

### **Control de funcionamiento (Function check):**

Se esta trabajando en el equipo, el valor de medición es temporalmente inválido (p. ej. durante la simulación).

Este mensaje de estado se encuentra inactivo por defecto.

#### **Fuera de la especificación (Out of specification):**

El valor de medición es inseguro, ya que se ha excedido la especificación del equipo (p. ej. temperatura de la electrónica).

Este mensaje de estado se encuentra inactivo por defecto.

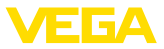

#### **Necesidad de mantenimiento (Maintenance):**

El funcionamiento del equipo está limitado por factores externos. La medición está afectada, pero el valor de medición sigue siendo válido aún. Planificar el mantenimiento del equipo, ya que se espera un fallo en un futuro próximo (p. ej. por adherencias).

Este mensaje de estado se encuentra inactivo por defecto.

#### **Failure**

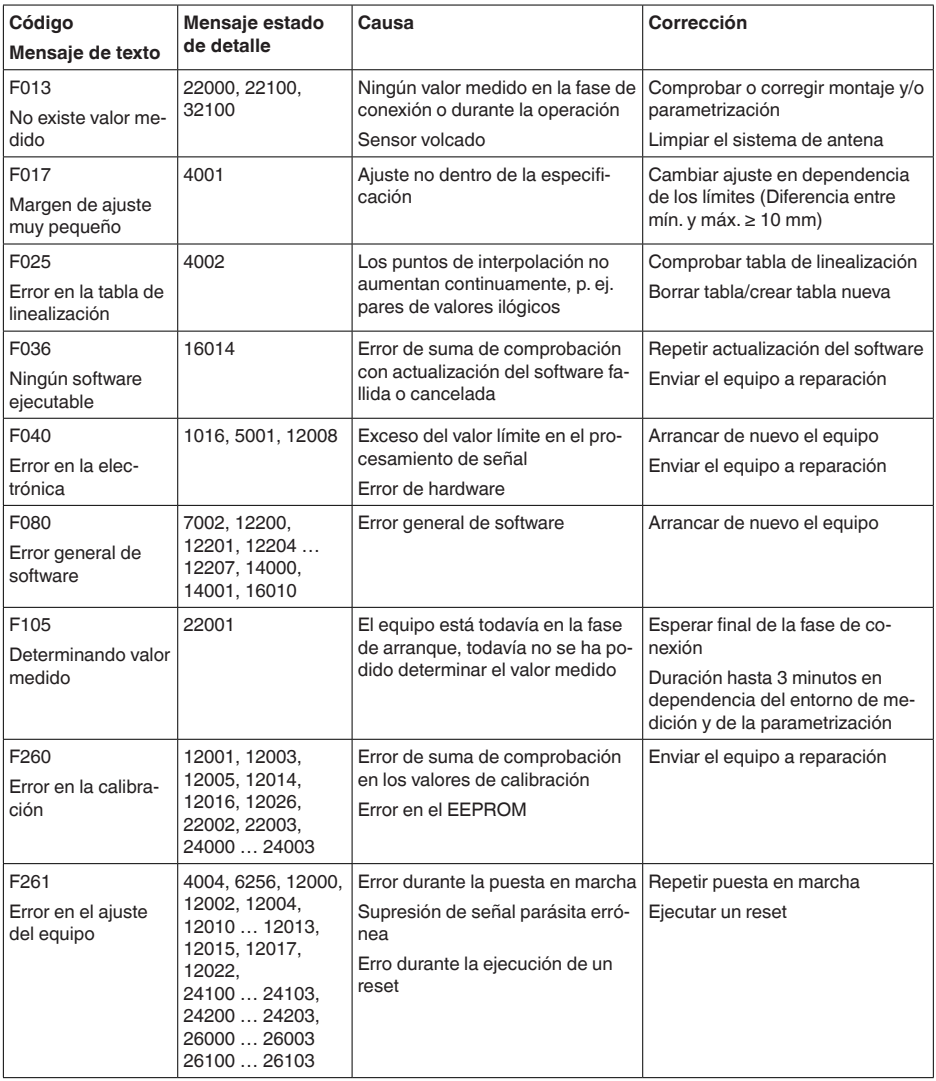

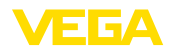

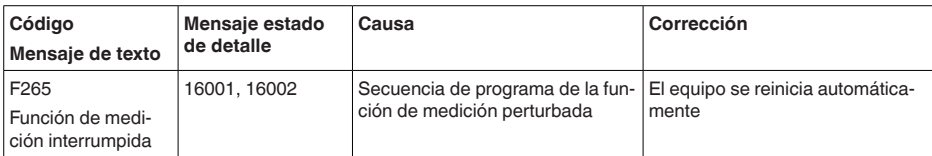

#### **Function check**

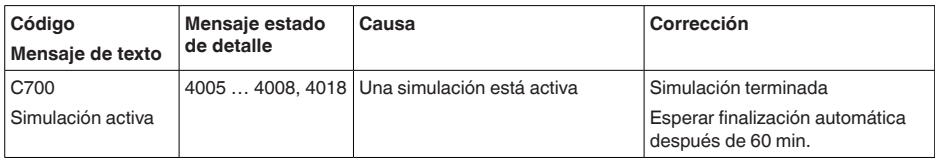

### **Out of specification**

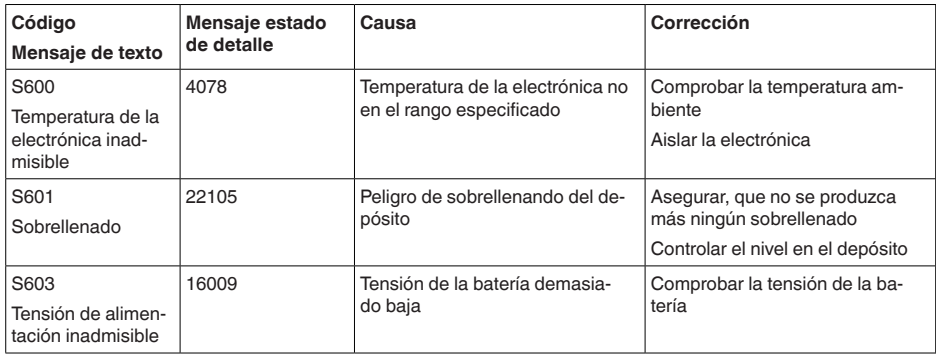

#### **Maintenance**

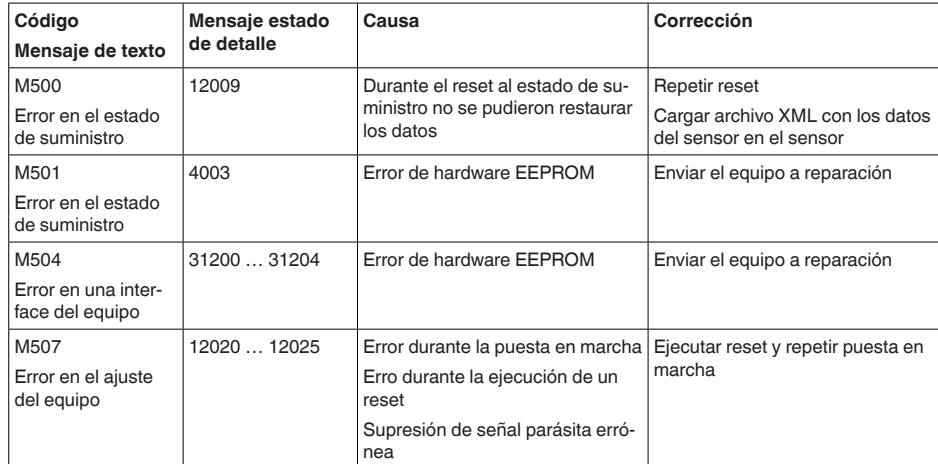

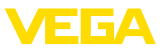

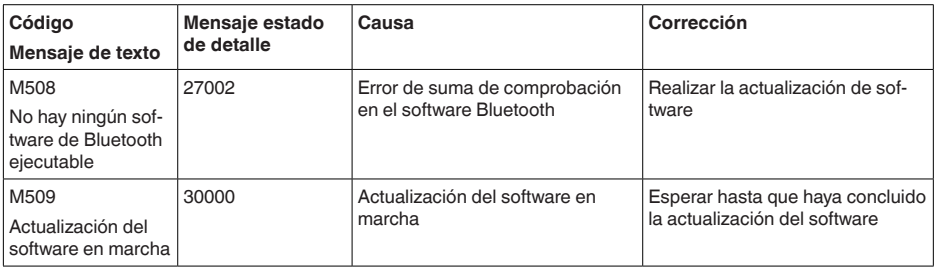

### **15.4 Tratamiento de errores de medición**

Las tablas de abajo ofrecen ejemplos típicos de errores de medición condicionados por la aplicación.

Las imágenes de la columna "*Descripción de errores*" indican el nivel efectivo como línea discontinua, y el nivel indicado como línea contínua.

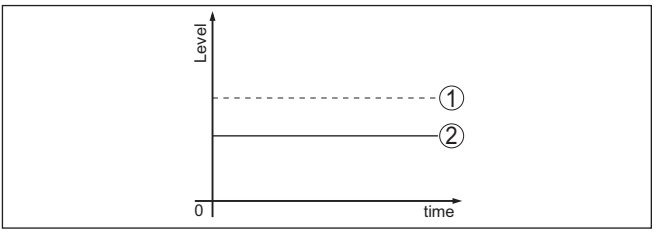

- *1 Nivel real*
- *2 Nivel indicado por el sensor*

### **Líquidos: error de medición con nivel constante**

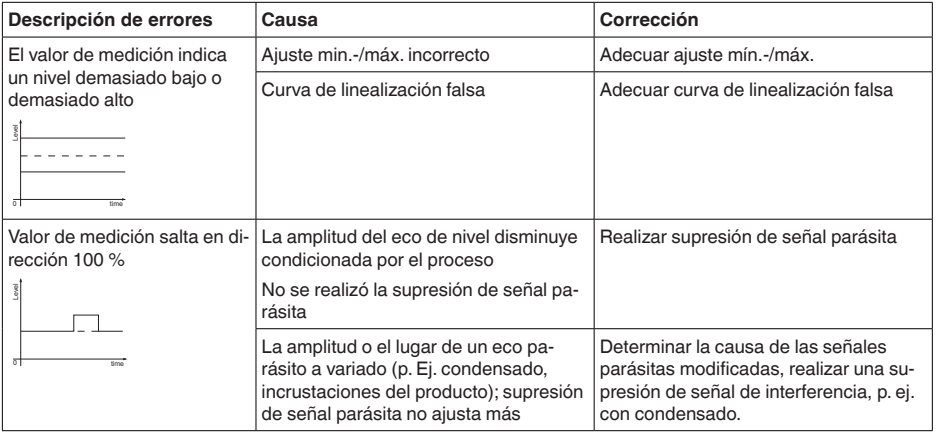

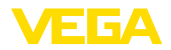

### **Líquidos: error de medición al llenar**

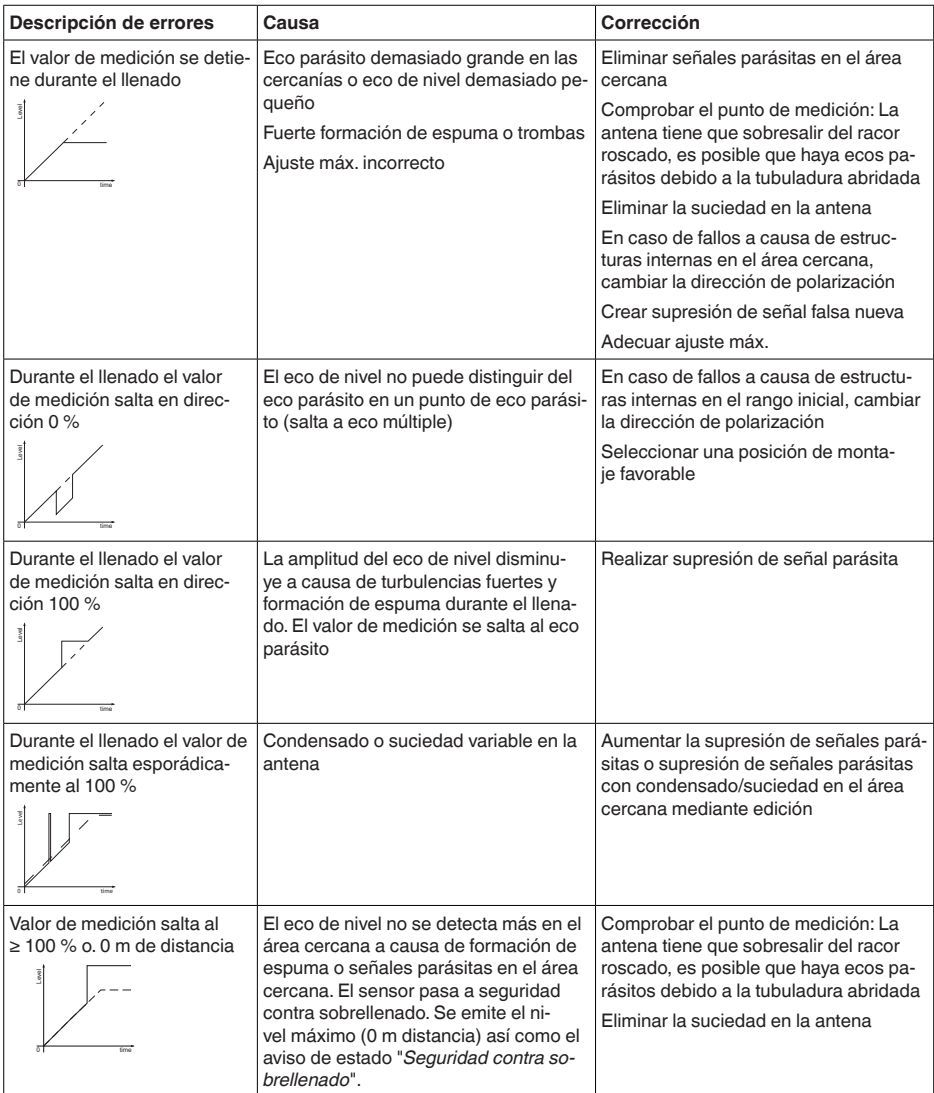

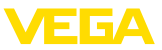

### **Líquidos: error de medición al vaciar**

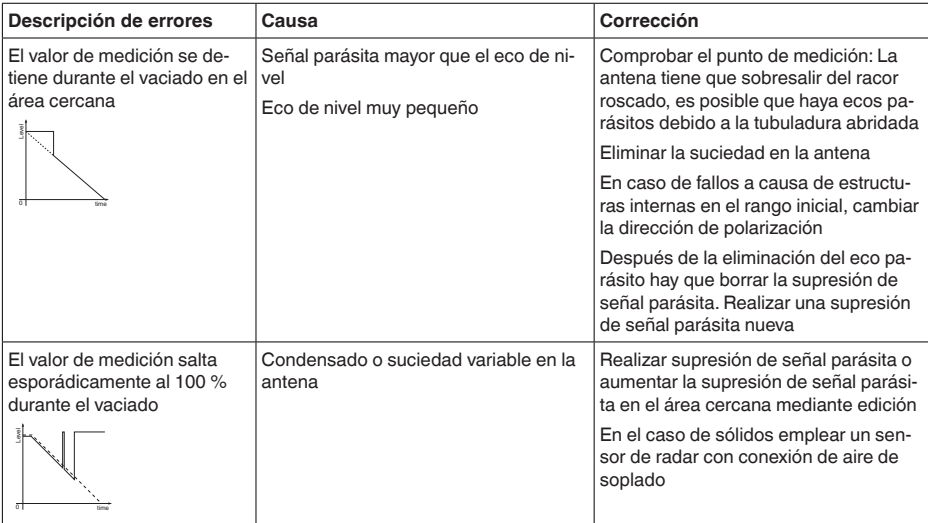

### **Sólidos a granel: error de medición con nivel constante**

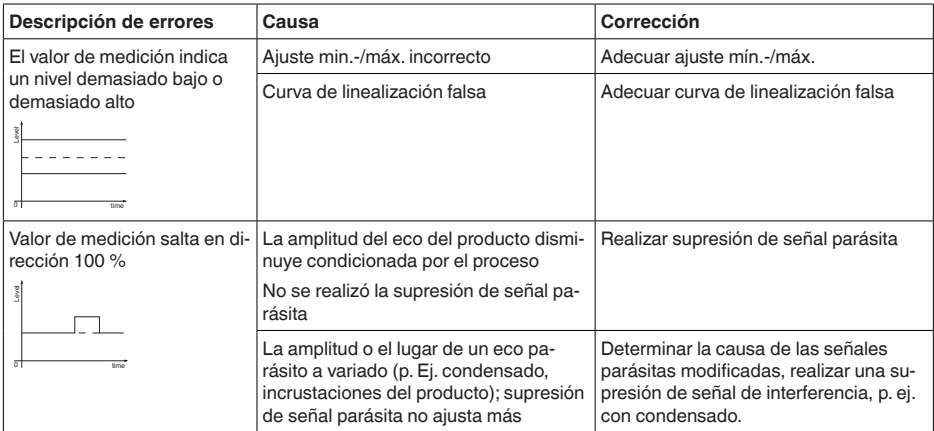

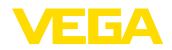

### **Sólidos a granel: error de medición al llenar**

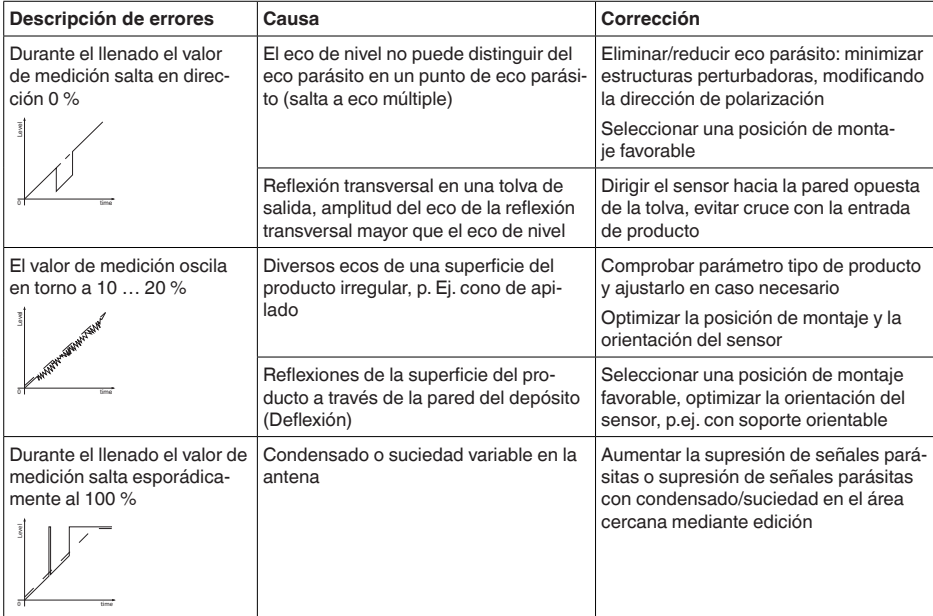

### **Sólidos a granel: error de medición al vaciar**

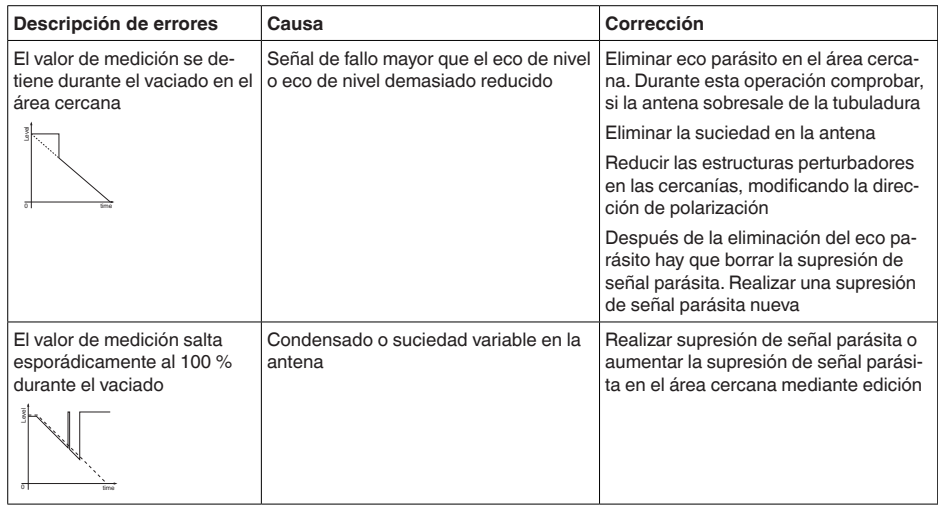

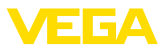

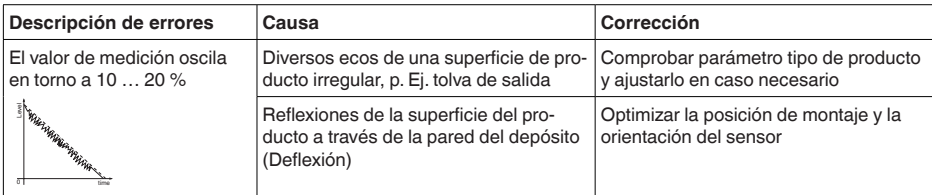

### **15.5 Recambio de la batería**

**Preparación**

Hay que recambiar la batería en los siguientes casos:

- Duración residual indicada de la batería demasiado baja
- Ya no es posible activar el equipo

#### **Indicaciones:**

Se mantienen todos los ajustes de usuario del menú de configuración, es decir que un sensor activado permanece activado.

Emplee exclusivamente baterías nuevas del tipo y del fabricante especificados

**Recambio de la batería**

Para el cambio proceder de la forma siguiente:

- 1. Desenroscar la tapa de la carcasa
- 2. Extraer la batería vieja con ayuda de la cinta de tela
- 3. Dejar el equipo sin corriente durante 2 minutos como mínimo, es decir sin batería
- 4. Colocar la batería nueva, observar la polaridad  $\pm$  indicada abajo en el soporte de la batería
- 5. Atornillar firmemente la tapa de la carcasa
- 6. Reajuste del reloj interno mediante la herramienta de configuración

Con ello ha concluido el recambio de la batería, la capacidad se pone de nuevo automáticamente a 100 % para la app de configuración y para DTM.

# **15.6 Actualización del software**

Para actualizar el software del equipo se necesitan los componentes siguientes:

- Equipo
- PC con PACTware/DTM y adaptador USB-Bluetooth
- Software actual del equipo en forma de archivo

El software actual del instrumento así como informaciones detalladas sobre el modo de procedimiento se encuentran en la zona de descarga en [www.vega.com](http://www.vega.com)

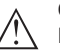

### **Cuidado:**

Los equipos con homologación pueden estar unidos a determinados estados del software. Para eso asegurar, que la homologación permanezca efectiva durante una actualización del Software.

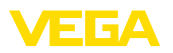

Informaciones detalladas se encuentran en la zona de descarga en [www.vega.com.](http://www.vega.com)

### **15.7 Procedimiento en caso de reparación**

En nuestra página web encontrará información detallada sobre el procedimiento en caso de reparación.

Para que podamos realizar la reparación rápidamente y sin tener que hacer preguntas, genere allí una hoja de retorno de equipo con los datos de su equipo.

Para ello necesita:

- El número de serie del equipo
- Una breve descripción del problema
- Datos relativos al producto

Imprimir la hoja de retorno de equipo generada.

Limpiar el equipo y embalarlo a prueba de rotura.

Enviar junto con el equipo la hoja de retorno de equipo impresa y, dado el caso, una hoja de datos de seguridad.

La dirección para el retorno se indica en la hoja de retorno de equipo generada.

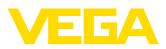

# **16 Desmontaje**

### **16.1 Pasos de desmontaje**

Para el desmontaje del equipo, lleve a cabo en el orden inverso los pasos descritos en los capítulos "*Montaje*" y "*Conectar a la alimentación de tensión*".

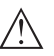

#### **Advertencia:**

Al llevar a cabo el desmontaje, preste atención a las condiciones de proceso dentro de los depósitos o de las tuberías. Existe riesgo de lesiones p. ej. debido a las altas presiones o temperaturas y a los medios agresivos o tóxicos. Tome las medidas de protección correspondientes para prevenirlo.

# **16.2 Eliminar**

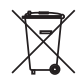

Entregue el equipo directamente a una empresa de reciclaje especializada y no utilice para ello los puntos de recogida municipales.

Retire primero las baterías que pudiera haber, siempre que sea posible retirarlas del equipo, y proceda a eliminarlas por separado de la forma debida.

Si hubiera guardados datos personales en el equipo usado por eliminar, hay que borrarlos antes de proceder a la eliminación del equipo.

Si no tiene posibilidades, de reciclar el equipo viejo de forma especializada, consulte con nosotros acerca de las posibilidades de reciclaje o devolución.

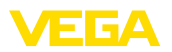

# **17 Certificados y homologaciones**

### **17.1 Homologaciones radiotécnicas**

#### **Radar**

El equipo ha sido comprobado y homologado de acuerdo con la edición actual de las normas o estándares pertinentes específicos de cada país.

Encontrará las especificaciones para el empleo en el documento "*Regulations for radar level measuring instruments with radio approvals*" en nuestro sitio web.

#### **Bluetooth**

El módulo de radio Bluetooth del dispositivo ha sido comprobado y homologado de acuerdo con la edición actual de las normas o estándares específicos de cada país.

Encontrará las confirmaciones y las regulaciones para el empleo en el documento adjunto "*"Homologaciones radiotécnicas*" o en nuestro sitio web.

#### **Telefonía móvil**

Los módulos de radio del equipo han sido comprobados y homologados de acuerdo con la edición actual de las normas o estándares específicos de cada país.

Encontrará las confirmaciones y las regulaciones para el empleo en el documento adjunto "*"Homologaciones radiotécnicas*" o en nuestro sitio web.

#### **LPWAN**

El módulo de radio del dispositivo ha sido comprobado y homologado de acuerdo con la edición actual de las normas o estándares específicos de cada país.

Encontrará las confirmaciones y las regulaciones para el empleo en el documento adjunto "*"Homologaciones radiotécnicas*" o en nuestro sitio web.

# **17.2 Conformidad**

El equipo cumple los requisitos legales de las directivas o reglamentos técnicos específicos de cada país. Certificamos la conformidad con la marca correspondiente.

Las declaraciones de conformidad correspondientes están en nuestra página web.

### **17.3 Sistema de gestión ambiental**

La protección de la base natural de vida es una de las tareas más urgentes. Por eso hemos introducido un sistema de gestión del medio ambiente, con el objetivo de mejorar continuamente el medio ambiente empresarial. El sistema de gestión del medio ambiente está certificado por la norma DIN EN ISO 14001.

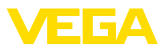

Ayúdenos a cumplir estos requisitos y respete las instrucciones medioambientales de los capítulos "*Embalaje, transporte y almacenamiento*", "*Eliminación*" de este manual de instrucciones.

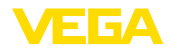

# **18 Anexo**

# **18.1 Datos técnicos**

### **Nota para equipos homologados**

Para equipos homologados (p. ej. con aprobación Ex) rigen los datos técnicos de las correspondientes indicaciones de seguridad. Estos pueden diferir de los datos aquí aducidos por ejemplo para las condiciones de proceso o para la alimentación de tensión.

Todos los documentos de homologación se pueden descargar de nuestra página web.

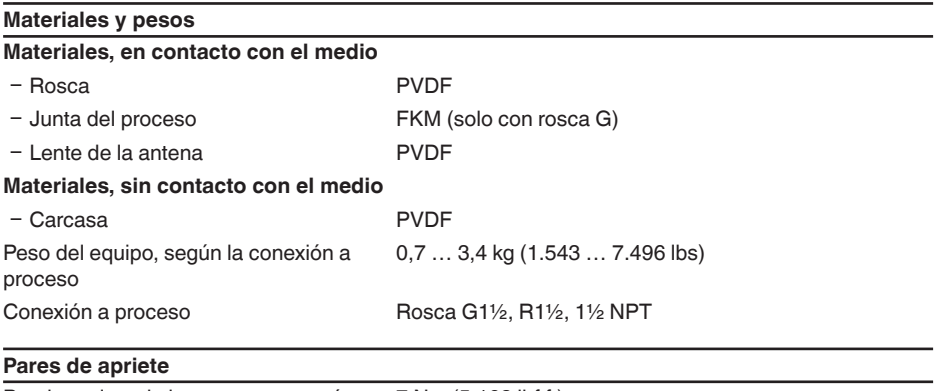

Par de apriete de la contratuerca máx. 7 Nm (5.163 lbf ft)

### **Magnitud de entrada**

Magnitud de medición El valor de medición es la distancia entre el borde de la antena del sensor y la superficie del producto. El plano de referencia para la medición es la superficie de junta abajo en el hexágono.

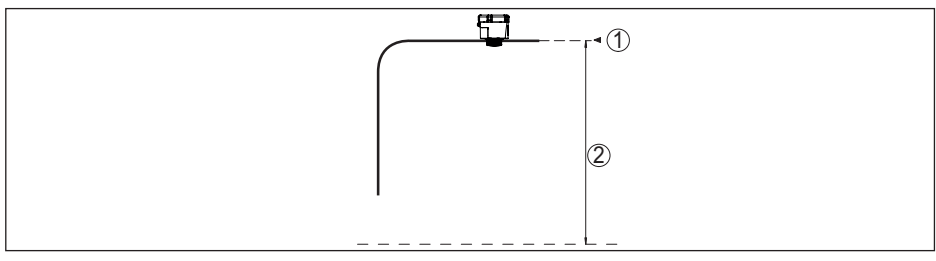

*Fig. 27: Datos para la magnitud de entrada*

- *1 Plano de referencia*
- *2 Magnitud medida, rango de medida máx.*

Rango de medición máx. 15 m (49.21 ft)

Rango de medición recomendado<sup>3)</sup> hasta 10 m (32.81 ft)

64808-ES-231103 64808-ES-231103 Distancia de bloqueo<sup>4)</sup>

- $-$  Modos de operación 1, 2, 4 0 mm (0 in)
- $-Modo de operación 3$   $\geq$  250 mm (9.843 in)

### **Desviación (según DIN EN 60770-1)**

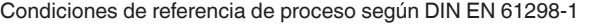

 $-$  Temperatura  $+18$  ...  $+30$  °C ( $+64$  ...  $+86$  °F) Ʋ Humedad relativa del aire 45 … 75 % Ʋ Presión de aire 860 … 1060 mbar/86 … 106 kPa (12.5 … 15.4 psig) Condiciones de referencia de montaje  $-$  Distancia con respecto a estructuras internas > 200 mm (7.874 in) - Reflector Reflector de placas plano Ʋ Reflexiones parásitas Máxima señal parásita 20 dB menor que la señal útil Error de medición Ver el gráfico siguiente:

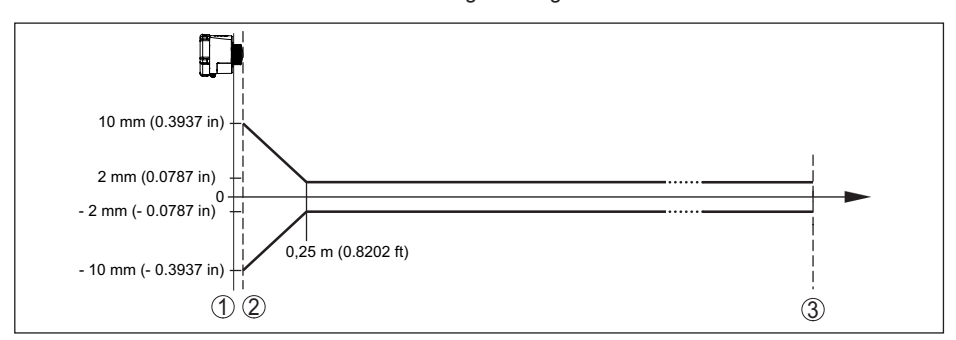

*Fig. 28: Error de medición bajo condiciones de referencia*

- *1 Plano de referencia*
- *2 Borde de la antena*
- *3 Rango de medición recomendado*

### **Características de medición y datos de rendimiento** Frecuencia de medición Banda W (tecnología de 80 GHz) Tiempo del ciclo de medición ≤ 5 s Intervalo de medición y de transmisión cada 15 minutos … cada 24 horas (ajustable) Ángulo de haz $^{5)}$   $8^{\circ}$ Potencia emitida de AF (Dependiente de la parametrización)<sup>6)</sup> Ʋ Densidad de potencia de emisión media espectral -3 dBm/MHz EIRP Ʋ Densidad de potencia de emisión espectral máxima +34 dBm/50 MHz EIRP

4) Dependiente de las condiciones de empleo

5) Fuera del ángulo de radiación especificado la energía de la señal de radar tiene nivel reducido al 50 % (-3 dB)).

6) EIRP: Equivalent Isotropic Radiated Power

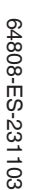

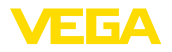

− Densidad de potencia máxima a 1 m < 3 μW/cm<sup>2</sup> de distancia

Orientación con respecto a la medición vertical 90°, ± 10°

#### **Fase de conexión**

Tiempo de arranque hasta el primer valor < 10 s de medición válido

**Transmisión inalámbrica de datos - LoRaWAN**

#### **Transmisión inalámbrica de datos - telefonía móvil**

Bandas de frecuencia7)

Ʋ NB-IoT (LTE-Cat-NB1) B1, B2, B3, B4, B5, B6, B8, B12, B13, B17, B19, B20, B25, B26, B28, B66 Ʋ LTE-M (LTE-CAT-M1) B1, B2, B3, B4, B5, B6, B8, B12, B13, B14, B17, B18,

B19, B20, B25, B26, B28, B66

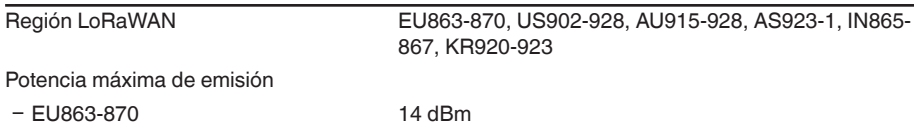

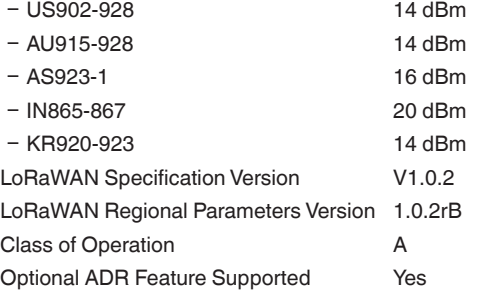

Activation **OTAA** 

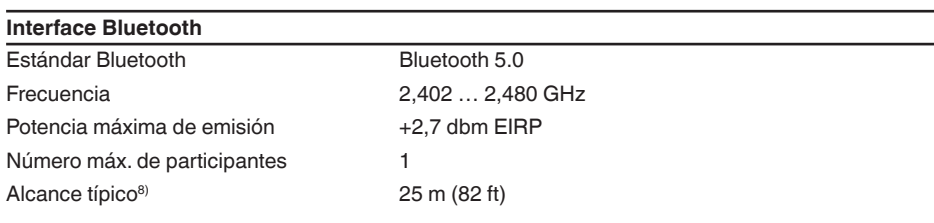

#### **Condiciones ambientales**

Temperatura ambiente  $-20 ... +60 °C (-4 ... +140 °F)$ Temperatura de almacenaje y transporte -20 … +60 °C (-4 … +140 °F)

64808-ES-231103 64808-ES-231103

 $7$  Entrega específica para cada país según la configuración de pedido<br><sup>8)</sup> En función de las circunstancias locales

En función de las circunstancias locales

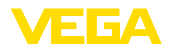

#### **Condiciones ambientales mecánicas**

Resistencia a los golpes IK07 según IEC 62262

Vibraciones (oscilaciones) Clase 4M8 según IEC 60721-3-4 (5 g, 4 … 200 Hz) Choques (golpe mecánico) Clase 6M4 según IEC 60721-3-6 (50 g, 2,3 ms)

#### **Condiciones de proceso**

Para las condiciones de proceso hay que considerar adicionalmente las especificaciones en la placa de características. Siempre se aplica el valor cuantitativo más bajo.

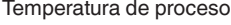

 $-20$  ...  $+60$  °C (-4 ...  $+140$  °F) Presión de proceso -1 ... 2 bar (-100 ... 200 kPa/-14.5 ... 29.01 psig)

#### **Reloj integrado**

**Batería**

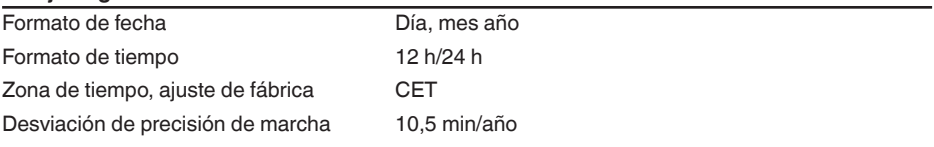

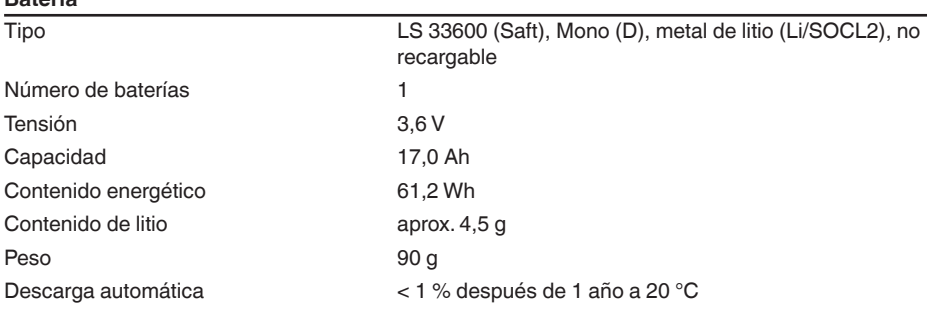

Tiempo en funcionamiento

El tiempo de funcionamiento de la batería depende de muchos factores: calidad de recepción, condiciones de medición, variaciones de temperatura, estándar de radio, proveedor de red, etc.

Con tareas típicas de medición bajo condiciones habituales, el tiempo de vida de la batería es de más de ocho años.

La calculadora de duración de batería ofre-

ce un cálculo detallado con condiciones de medición ajustables:

[www.vega.com/en-de/products/product-catalog/level/radar/vegapuls-air-runtime-calculation](http://www.vega.com/en-de/products/product-catalog/level/radar/vegapuls-air-runtime-calculation)

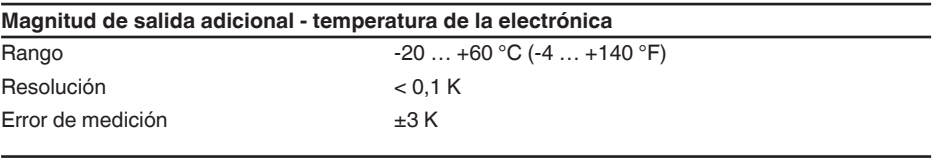

#### **Medidas de protección eléctrica**

Tipo de protección  $IP66/IP68$  (IPX8: 0,2 bar para 24 h) según IEC 60529, Type 6P según NEMA

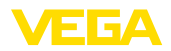

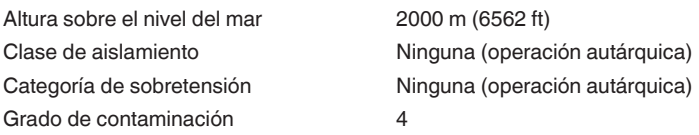

# **18.2 Redes inalámbricas LTE-M y NB-IoT**

### **LTE-M y NB-IoT**

LTE-M (Long Term Evolution for Machines) y NB-IoT (Narrow Band Internet of Things) son extensiones del estándar de telefonía móvil LTE a aplicacion IoT. Ambas permiten una conexión inalámbrica de objetos físicos móviles a Internet por medio de la red de telefonía móvil.

Puede obtener más información de su correspondiente proveedor de telefonía móvil.

# **18.3 Red inalámbrica LoRaWAN - transmisión de datos**

### **LoRaWAN**

LoRaWAN (Long Range Wide Area Network) es un protocolo de red para la transmisión inalámrica de señal a una correspondiente puerta de enlace o gateway. LoRaWan permite un alcance de varios kilómetros al aire libre y una buena penetración de edificios con un bajo consumo de corriente del módulo de emisión.

Para el enlace ascendente de los paquetes de datos LoRa se emplea *FPort 1*.

A continuación se exponen los detalles requeridos específicos del equipo. Encontrará más información acerca de LoRaWAN en *www.lora-alliance.org*.

### **Corriente de datos, orden de bytes, estructura de paquete**

Los datos se transmiten en paquetes como corriente de bytes. Cada paquete contiene un identificador al comienzo que determina el significado de los bytes siguientes.

Secuencia de bytes correspondiente:

Cayenne Low Power Payload (LPP) Guideline, BigEndian.

Como estándar se transmite el paquete 8. Si hay valores clave adicionales en el sensor (estado de error, posición), son necesarios paquetes alternativos. El tamaño máximo de paquete es de 52 bytes en Europa y de 11 bytes en los EE. UU. con el factor de dispersión máximo.

Una función estándar LoRa transmite además con cada paquete un contador de paquetes y el número de serie del módulo LoRa.

### **Estructura de paquete**

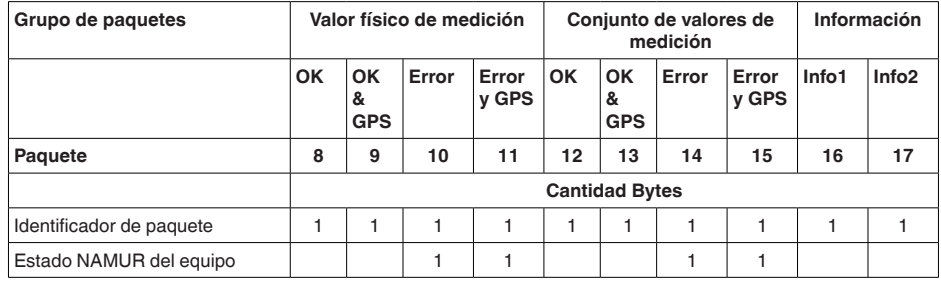

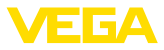

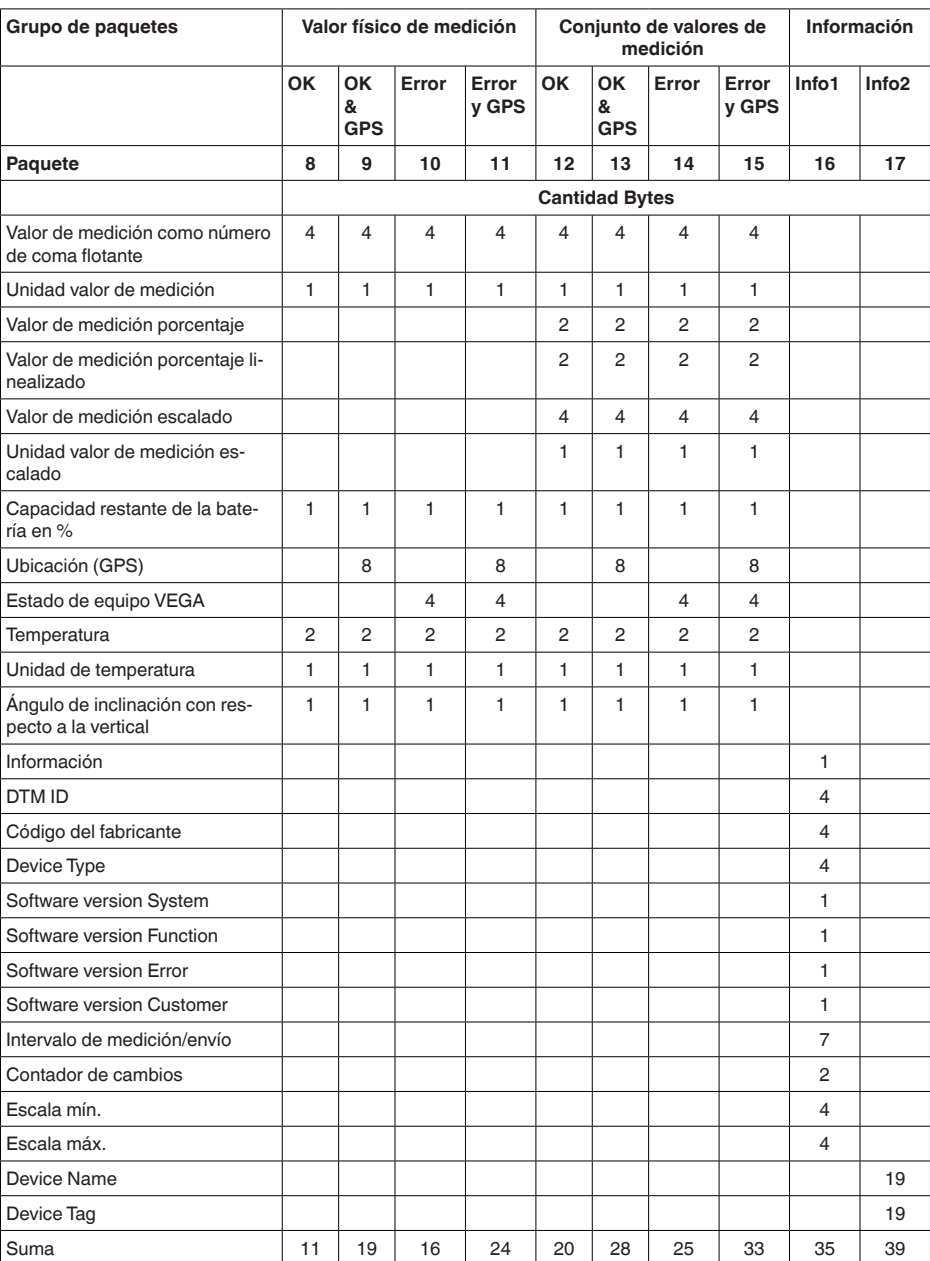

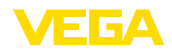

## **Estructura de paquete US SF10**

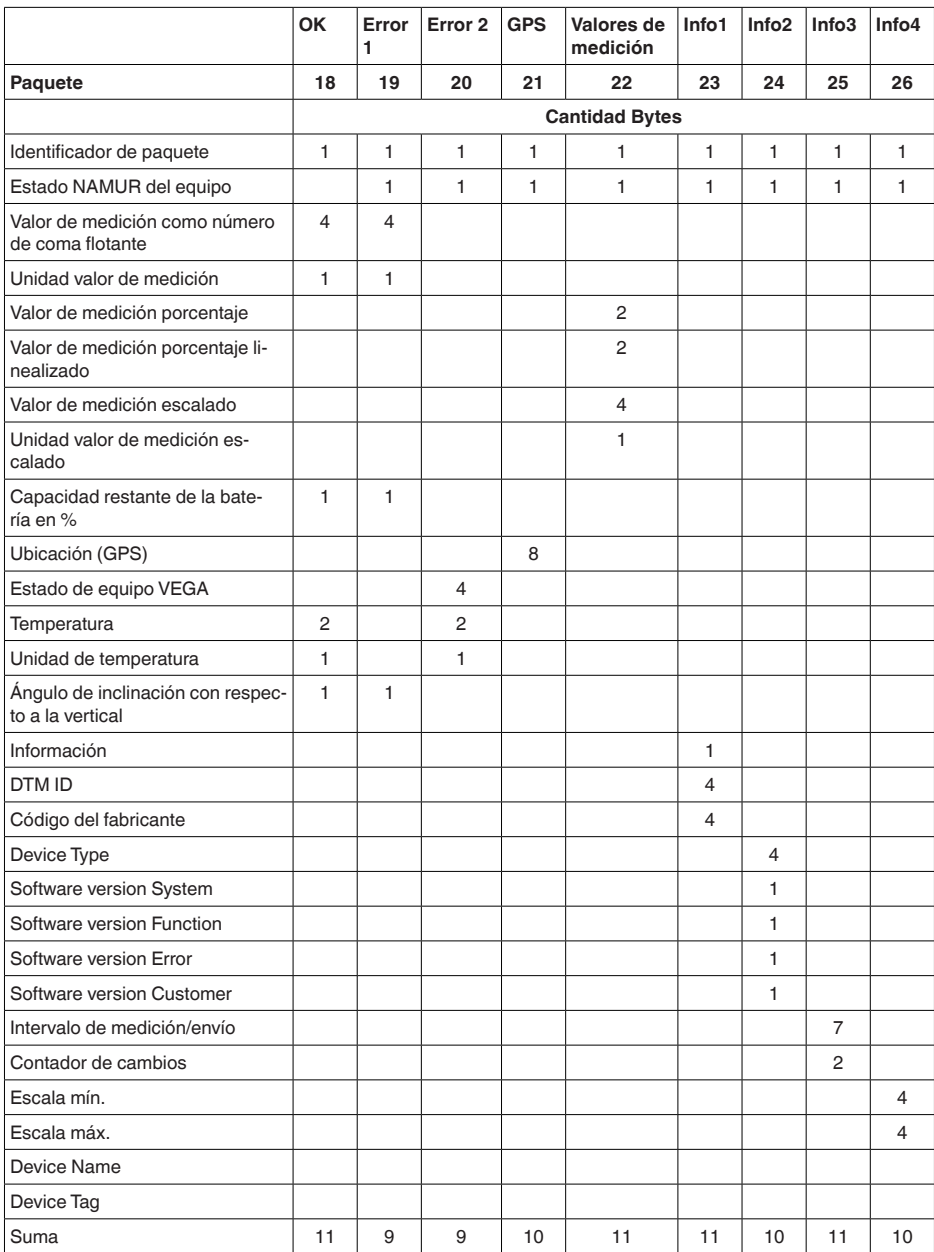

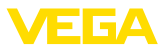

### **Estado NAMUR**

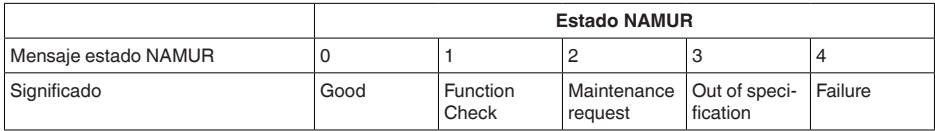

### **Estado de equipo VEGA**

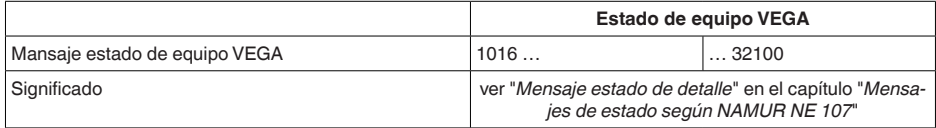

### **Unidad valor de medición**

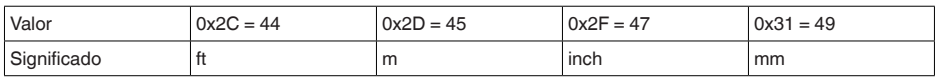

### **Unidad de temperatura**

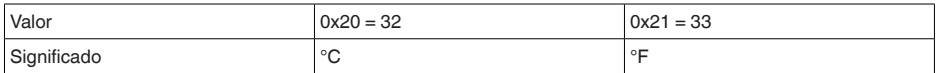

### **Ejemplos de transmisión de datos**

### **Paquete 8, conjunto de datos 0x083FA31F152D2401042009**

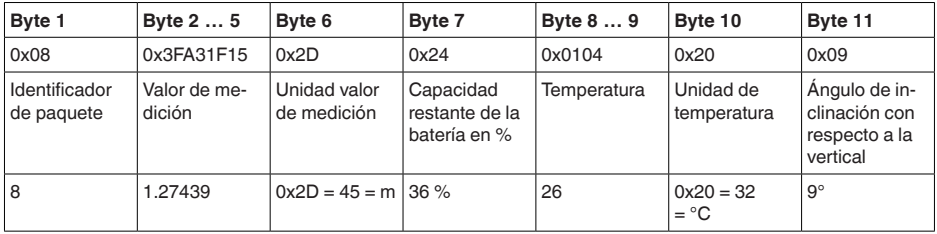

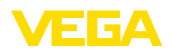

### **18.4 Dimensiones**

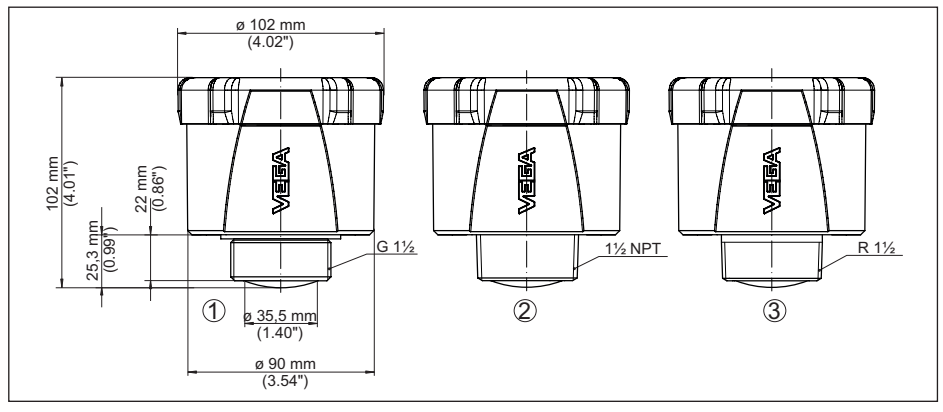

*Fig. 29: Medidas VEGAPULS Air 41*

- 
- *1 Rosca G 2 Rosca NPT*
- *3 Rosca R*

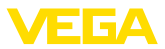

## **18.5 Derechos de protección industrial**

VEGA product lines are global protected by industrial property rights. Further information see [www.vega.com.](http://www.vega.com)

VEGA Produktfamilien sind weltweit geschützt durch gewerbliche Schutzrechte.

Nähere Informationen unter [www.vega.com.](http://www.vega.com)

Les lignes de produits VEGA sont globalement protégées par des droits de propriété intellectuelle. Pour plus d'informations, on pourra se référer au site [www.vega.com.](http://www.vega.com)

VEGA lineas de productos están protegidas por los derechos en el campo de la propiedad industrial. Para mayor información revise la pagina web [www.vega.com](http://www.vega.com).

Линии продукции фирмы ВЕГА защищаются по всему миру правами на интеллектуальную собственность. Дальнейшую информацию смотрите на сайте [www.vega.com.](http://www.vega.com)

VEGA系列产品在全球享有知识产权保护。

进一步信息请参见网站<[www.vega.com](http://www.vega.com)。

### **18.6 Licensing information for open source software**

Open source software components are also used in this device. A documentation of these components with the respective license type, the associated license texts, copyright notes and disclaimers can be found on our homepage.

### **18.7 Marca registrada**

Todas las marcas y nombres comerciales o empresariales empleados pertenecen al propietario/ autor legal.

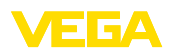

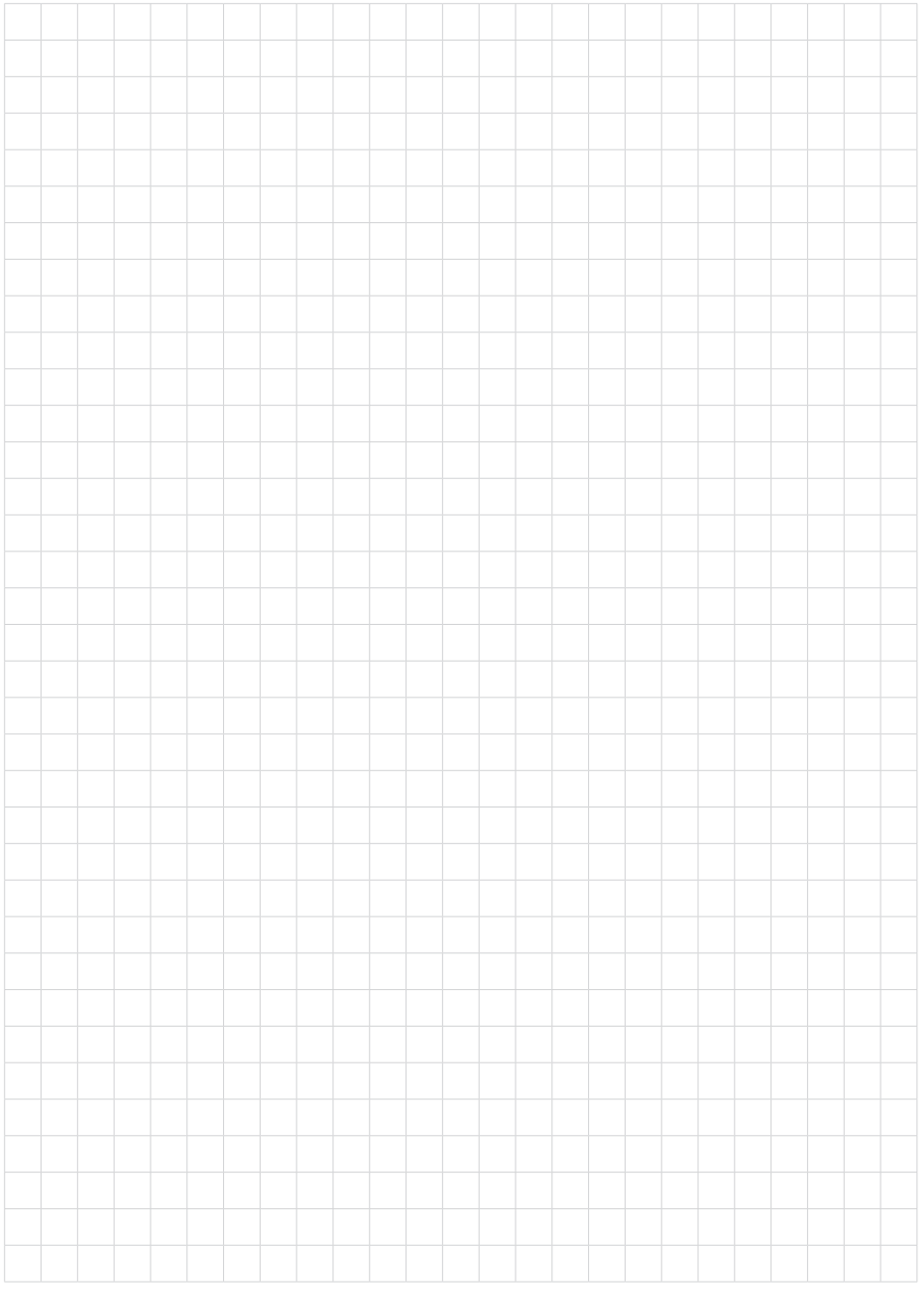

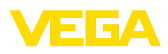

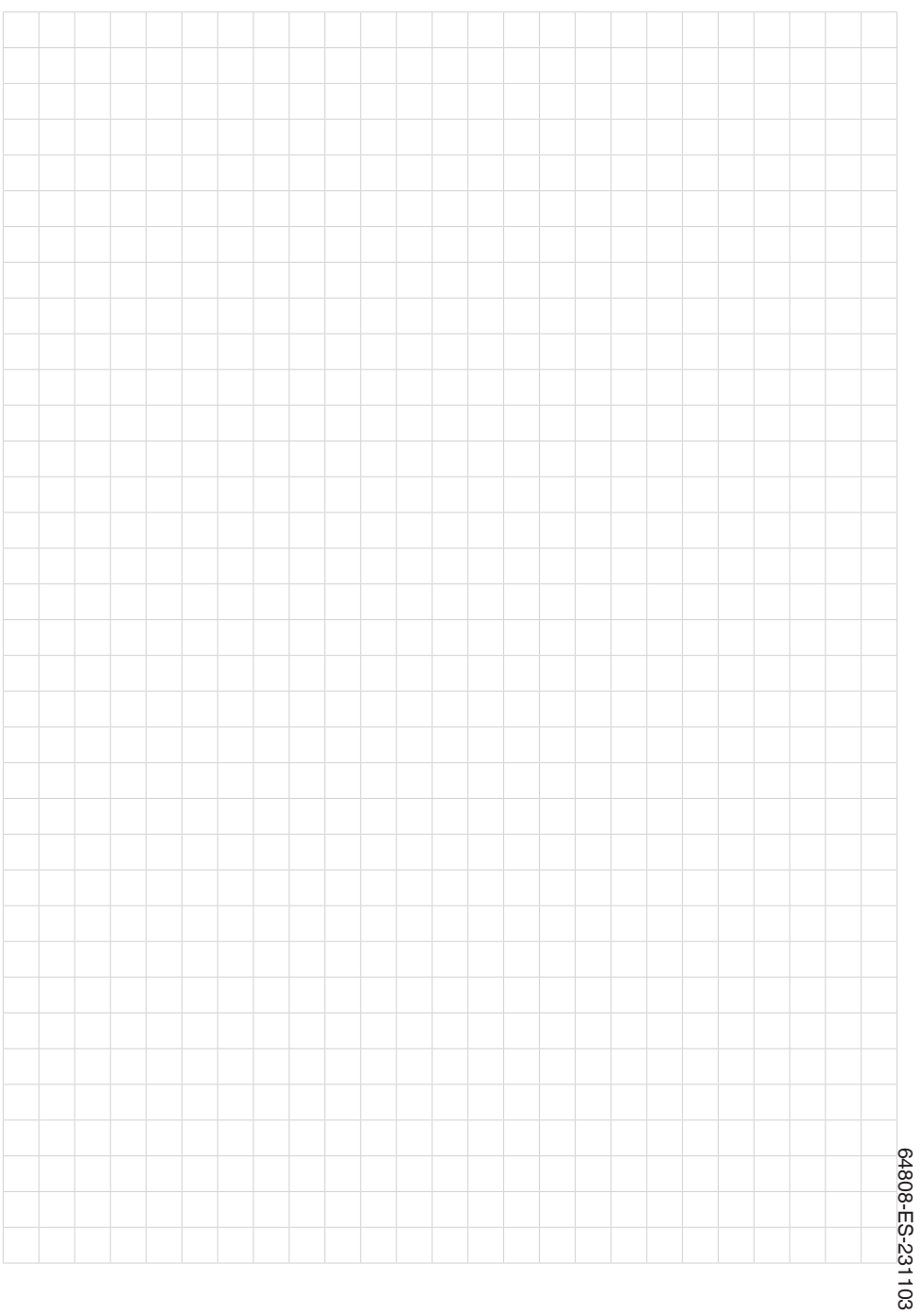

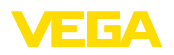

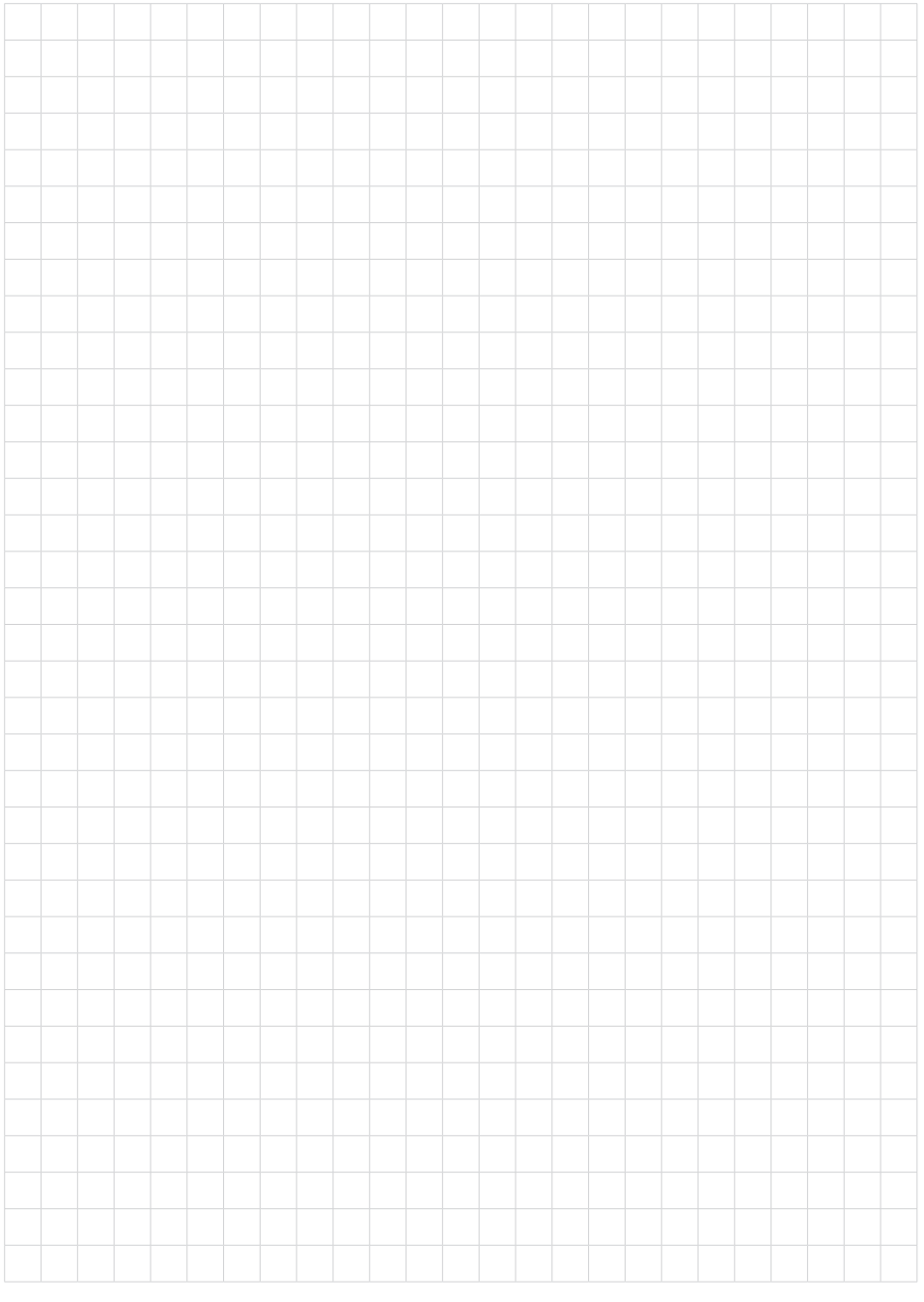

Fecha de impresión:

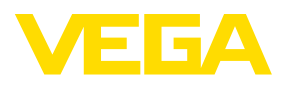

Las informaciones acera del alcance de suministros, aplicación, uso y condiciones de funcionamiento de los sensores y los sistemas de análisis corresponden con los conocimientos existentes al momento de la impresión. Reservado el derecho de modificación

© VEGA Grieshaber KG, Schiltach/Germany 2023

 $C \in$ 

VEGA Grieshaber KG Am Hohenstein 113 77761 Schiltach Alemania

Teléfono +49 7836 50-0 E-Mail: info.de@vega.com www.vega.com